**TDSHT3 HDMI コンプライアンス・テスト・ソフトウェア クイック・スタート・ユーザ・マニュアル**

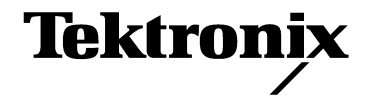

**www.tektronix.com** 071-1962-00

Copyright Tektronix, Inc. All rights reserved. 使用許諾ソフトウェア製品は、Tektronix またはその供給者が所有する もので、米国著作権法および国際条約の規定によって保護されています。

お客様が政府機関である場合、使用、複製、または開示の際には、DFARS 252.227-7013「the Rights in Technical Data and Computer Software」条項の(c)(1)(ii)または FAR 52.227-19「Commercial Computer Software - Restricted Rights」条項の (c) (1) および (2) が適用されるものとして定められている制限を受けます。

Tektronix 製品は、登録済および出願中の米国その他の国の特許等により保護されています。本書の内容は、すで に発行されている他の資料の内容に代わるものです。また、本製品の仕様および価格は、予告なく変更させてい ただく場合がございますので、予めご了承ください。

TEKTRONIX および TEK は Tektronix, Inc. の登録商標です。

#### **Tektronix 連絡先**

Tektronix, Inc. 14200 SW Karl Braun Drive または P.O. Box 500 Beaverton, OR 97077 USA

製品情報、代理店、サービス、およびテクニカル・サポート:

- 北米内: 1-800-833-9200 までお電話ください。
- 世界の他の地域では、www.tektronix.com にアクセスし、お近くの代理店をお探しください。

#### **保証 9(b)**

当社では、ソフトウェア製品を提供する目的で使用されているメディア、およびそのメディア上のプログラムの エンコードにおいて、出荷の日から 3 か月間、材料およびその仕上がりについて欠陥がないことを保証します。 この保証期間中にメディアまたはエンコードに欠陥があることが判明した場合、当社では、当該欠陥メディアの 交換品を提供します。ソフトウェア製品を提供する目的で使用されているメディアを除き、本ソフトウェア製品 は、明示的保証または暗示的保証を問わず何等保証のない " 現状有姿 " のまま提供されています。当社では、本 ソフトウェア製品に含まれる機能がお客様の要求を満たすこと、プログラムの動作が中断されないこと、エラー が発生しないことのいずれも保証いたしません。本保証に基づきサービスをお受けいただくため、お客様には、本 保証期間の満了前に当該欠陥を当社に通知していただきます。お客様から通知を受けた後、妥当な期間内に材料 およびその仕上がりに欠陥がない交換品を提供できない場合、お客様は、本ソフトウェア製品のライセンスを終 了して本製品とその関連材料を返却し、お客様が既に支払った代金を払い戻すことができます。

**この保証は、明示的または黙示的な他のあらゆる保証の代わりに、製品に関して当社がお客様に対して提供する ものです。当社およびベンダは、商品性または特定目的に対する適合性についての一切の黙示保証を否認しま す。欠陥メディアの交換またはお客様が支払った代金払い戻しを行う当社の責任は、本保証の不履行についてお 客様に提供される唯一の排他的な法的救済となります。間接損害、特別損害、付随的損害または派生損害につい ては、当社およびそのベンダは、損害の実現性を事前に通知されていたか否に拘わらず、一切の責任を負いませ ん。**

# 目次

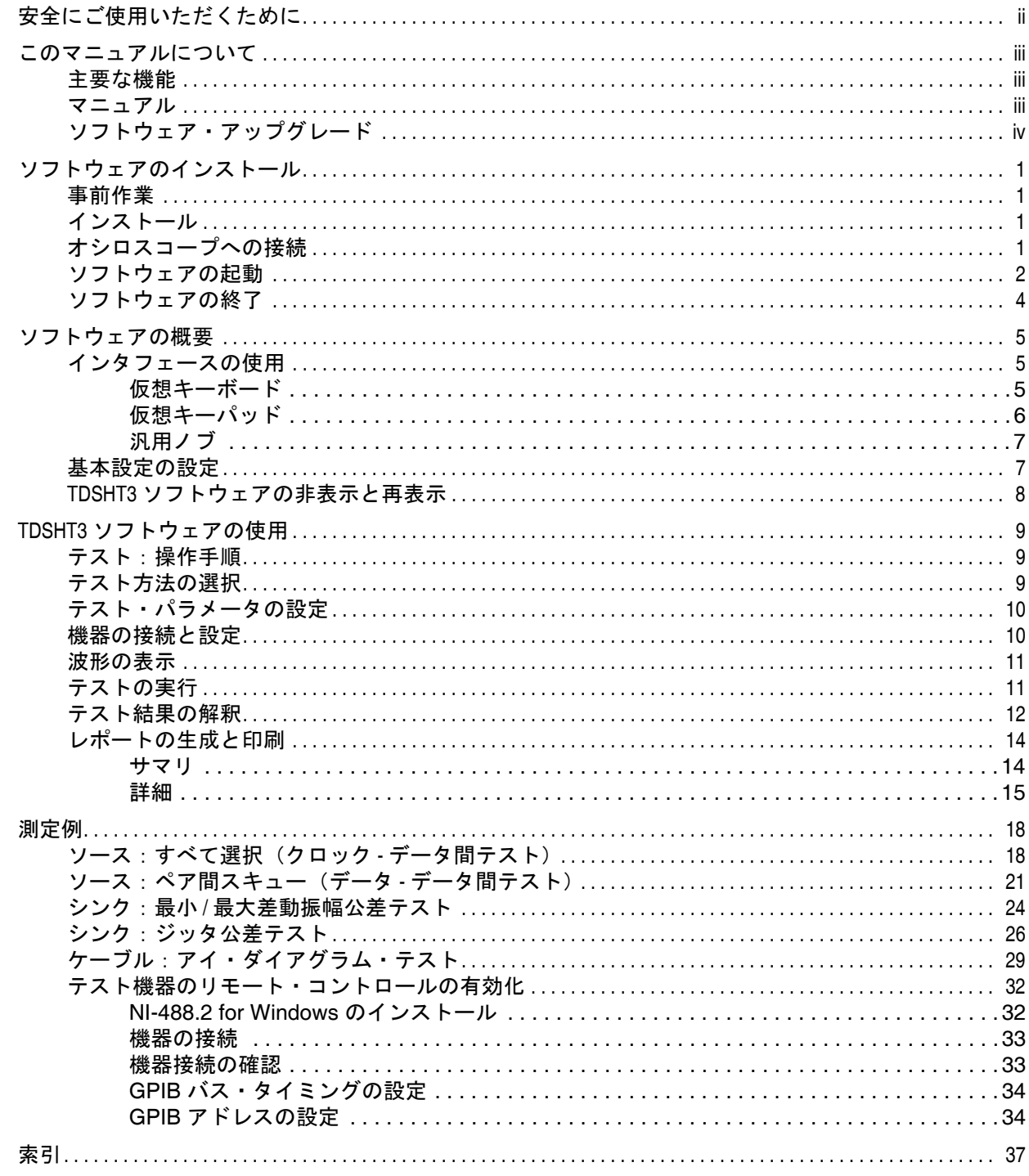

# <span id="page-5-0"></span>**安全にご使用いただくために**

人体への損傷を避け、本製品やこれに接続されている製品への損傷を防止するために、次の安全性 に関する注意をよく読んでください。

安全にご使用いただくために、本製品の指示に従ってください。

保守点検手順を実行できるのは、資格のあるサービス担当者のみです。

本製品をご使用の際に、他のシステムの製品にアクセスしなければならない場合があります。シス テムの操作に関する警告や注意事項については、他のシステム・マニュアルの「安全にご使用いた だくために」をお読みください。

#### **火災や人体への損傷を避けるには**

**接続と切断は正しく行ってください。**プローブ出力を測定機器に接続してから、プローブを被 測定回路に接続してください。プローブ入力とプローブ・グランドを被測定回路から切断してか ら、プローブを測定機器から切断してください。

**すべての端子の定格に従ってください。**火災や感電の危険を避けるために、本製品のすべての 定格とマーキングに従ってください。本製品に電源を接続する前に、定格の詳細について、製品マ ニュアルを参照してください。

共通端子を含むどの端子にも、その端子の最大定格を超える電位をかけないでください。

**回路の露出を避けてください。**電源がオンのときに、露出した接地部分やコンポーネントに触 れないでください。

**障害の疑いがあるときは動作させないでください。**本製品に損傷の疑いがある場合、資格の あるサービス担当者に検査してもらってください。

**湿気の多いところで動作させないでください。**

**爆発しやすい環境で動作させないでください。**

**製品表面を清潔で乾燥した状態に保ってください。**

# <span id="page-6-0"></span>**このマニュアルについて**

<span id="page-6-7"></span><span id="page-6-5"></span>TDSHT3 HDMI コンプライアンス・テスト・ソフトウェアは、Tektronix オシロスコープ上で実行す る HDMI(High Definition Multimedia Interface)コンプライアンス・テスト・ソリューションです。 このソフトウェアを使用すると、HDMI 物理層の検証とコンプライアンス・テストを実行できます。

### <span id="page-6-6"></span><span id="page-6-1"></span>**主要な機能**

- <span id="page-6-3"></span>■ HDMI 1.0 規格とテスト仕様 (CTS バージョン 1.1)に適合することにより結果の信頼性を保証
- ソース、シンク、およびケーブル・デバイスに対する広範囲なテストにより、規格についての すべての妥当性を検証
- 精度の高い測定技術を使用した、正確なソース・テスト
- 機器設定の非線形性を除去するクローズドループ測定を使用した、信頼性の高いシンク・テスト
- 信号ソースのリモート・コントロールによる、自動化されたシンク・テストとケーブル・テスト
- 自動的なマスク調整、測定、および合格または不合格の通知
- 統計分析とマスク・マージンによる詳細な分析
- 1つのボタン操作による複数のテストの実行
- 1 つのボタン操作による CSV 形式のサマリとレポートの作成
- <span id="page-6-4"></span>■ 綿密に構成されたテスト・フィクスチャ、信号ソース、および TDR を使用する、完全なコン プライアンス・ソリューション

### <span id="page-6-2"></span>**マニュアル**

このマニュアルは、TSDHT3 ソフトウェアのインストールと基本的な操作について説明しています。 詳細については、オンライン・ヘルプを参照してください。この製品では、次の資料が利用できます。

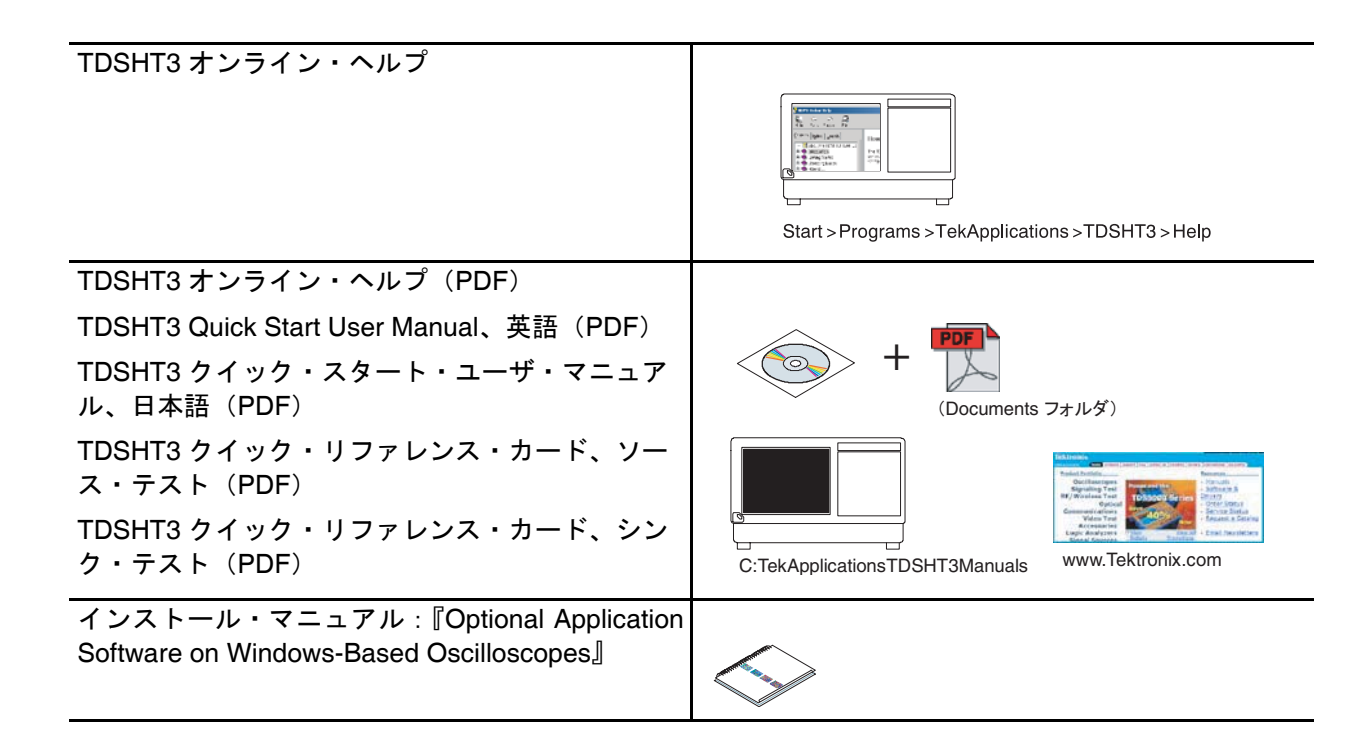

# <span id="page-7-1"></span><span id="page-7-0"></span>**ソフトウェア・アップグレード**

ソフトウェア・アップグレードを定期的に入手できます。特定のオシロスコープ・モデルとシリア ル番号に対して有効なオプション・キーを所有している場合にのみ、ソフトウェアが動作します。

アップグレードを確認するには:

- **1.** Tektronix Web サイト(www.tektronix.com)にアクセスします。
- <span id="page-7-2"></span>**2. Software and Drivers** を選択します。
- **3.** 製品名(**TDSHT3**)を入力します。

# <span id="page-8-8"></span><span id="page-8-0"></span>**ソフトウェアのインストール**

TDSHT3 ソフトウェアは、Tektronix オシロスコープにインストールします。次のモデルがサポー トされています。

- TDS7704B
- TDS7404/B
- CSA7404/B
- TDS7254/B
- TDS6604B
- TDS6804B
- TDS6124C
- TDS6154C

### <span id="page-8-1"></span>**事前作業**

- <span id="page-8-4"></span>■ オシロスコープには TekVisa をインストールしておく必要があります。TekVisa をお持ちでな い場合は、*Software Upgrades* サイトと同じ場所にある、Tektronix Web サイトからダウンロー ドできます(iv [ページを](#page-7-1)参照)。
- ソフトウェアをインストールする前に、製品ソフトウェア CD の Readme.txt ファイルをお読 みください。

### <span id="page-8-2"></span>**インストール**

- **1.** すべてのアプリケーションを終了します。
- **2.** オシロスコープの CD ドライブに製品ソフトウェア CD を挿入します。
- **3.** インストール・ウィザードに従って、インストールを実行します。バージョンをアップグレードする場 合、新しいバージョンをインストールする前に既存のソフトウェアが自動的に削除されます。
- **4.** C:\Program Files\TekApplications\TDSHT3 にソフトウェア・ファイルがインストールされます。

### <span id="page-8-9"></span><span id="page-8-3"></span>**オシロスコープへの接続**

それぞれのテストに、特定の機器設定と特定のテスト・アダプタが必要です。テストするデバイス とテスト機器をオシロスコープに接続する方法を参照するには、Connect(接続)ペイン内の **More (詳細)**をクリックします。以下のテスト・アダプタが必要です。

- <span id="page-8-5"></span>■ Tektronix HDMI TPA-P-DI(差動ソースのテスト用。ただし、アイ・ダイアグラム、オーバ シュート / アンダシュート V-H、オーバシュート / アンダシュート V-L を除く)
- Tektronix HDMI TPA-P-SE (シングルエンド・ソースのテスト用)
- Tektronix HDMI TPA-P-TDR (TDR テストおよびソース・テスト用(アイ・ダイアグラム、 オーバシュート / アンダシュート V-H、オーバシュート / アンダシュート V-L))
- <span id="page-8-6"></span>■ Tektronix HDMI TPA-R-DI(ケーブル・テストおよびシンク・テスト用)
- <span id="page-8-7"></span>■ Tektronix HDMI TPA-R-SE(ケーブル・テストおよびシンク・テスト用)
- Tektronix HDMI TPA-R-TDR (TDR テストおよびシンク・テスト用)

### <span id="page-9-1"></span><span id="page-9-0"></span>**ソフトウェアの起動**

サポートされる 7000-シリーズ・オシロ スコープを起動するには:

**1.** オシロスコープのメニューから、 **File(ファイル)> Run application (アプリケーションの実行)> HDMI Compliance Test Software(HDMI コンプライアンス・テスト・ソフト ウェア)**の順に選択します。

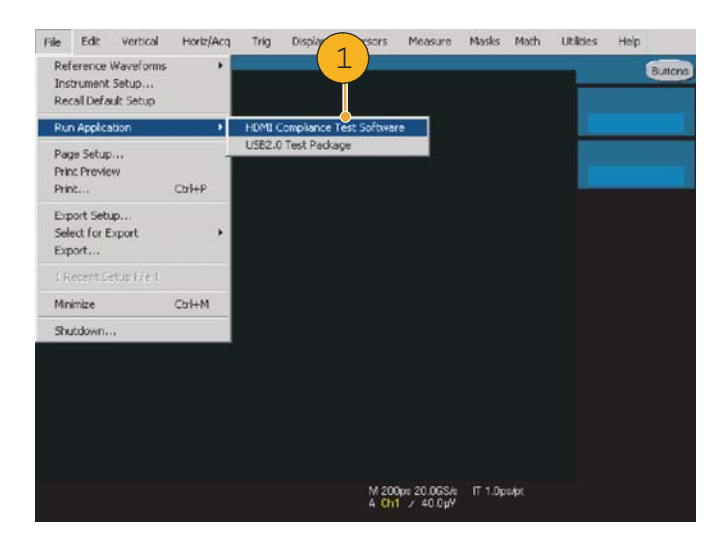

- **2.** ディスプレイの上部にオシロスコー プが表示されるように、表示サイズ が変更されます。
- **3.** ディスプレイの下部にソフトウェア が表示されます。
- **4.** ステップ [5](#page-10-0) に進みます。

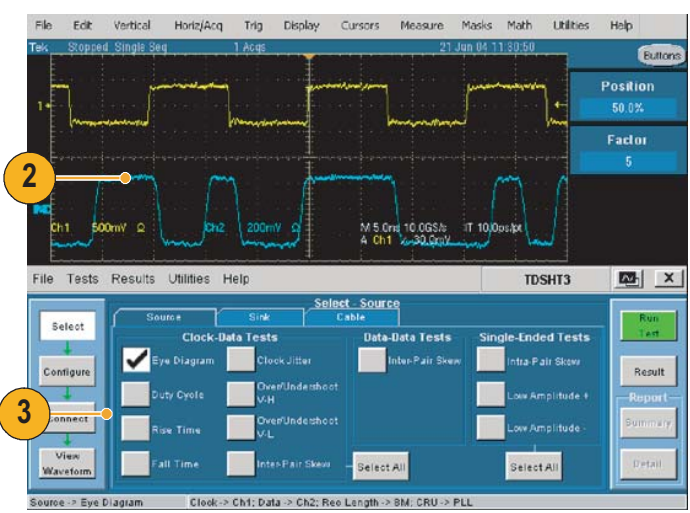

サポートされる B/C シリーズ・オシロ スコープを起動するには:

**1. App(アプリ)> HDMI Compliance Test Software(HDMI コンプライア ンス・テスト・ソフトウェア)の順** に選択します。

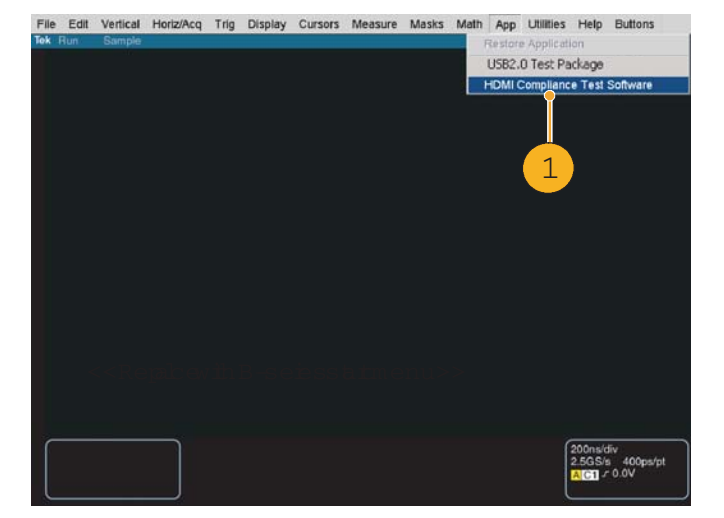

- **2.** ディスプレイの上側にオシロスコー プが表示されるように、表示サイズ が変更されます。
- **3.** ディスプレイの下側にソフトウェア が表示されます。
- **4.** ステップ [5](#page-10-0) に進みます。

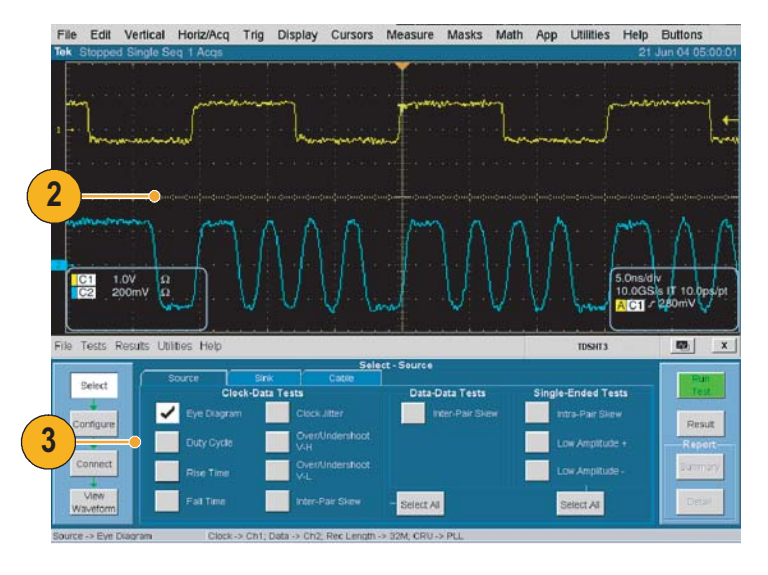

**注:**正確な結果を得るために、テストを実行する前にプローブとオシロスコープを校正してください。

- <span id="page-10-1"></span><span id="page-10-0"></span>**5. Utilities(ユ ー テ ィ リ テ ィ)> Instrument Calibration(機器校正)** の順にクリックし、信号パス補正 でオシロスコープの校正を開始し ます。
- **6. Calibrate(校正)**をクリックします。

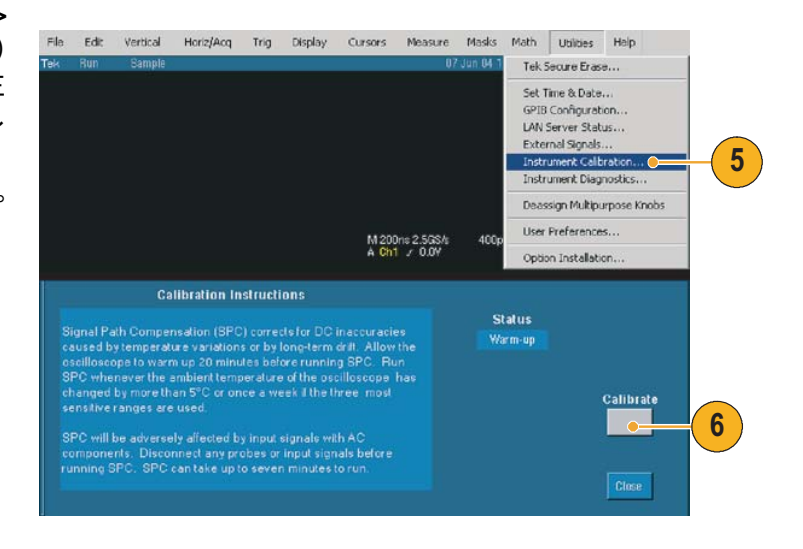

- **7. Vertical(垂直軸)> Probe Cal(プロ ーブ校正)**の順に選択し、プローブ の校正を開始します。
- **8.** プローブ校正信号をプローブに接続 します。

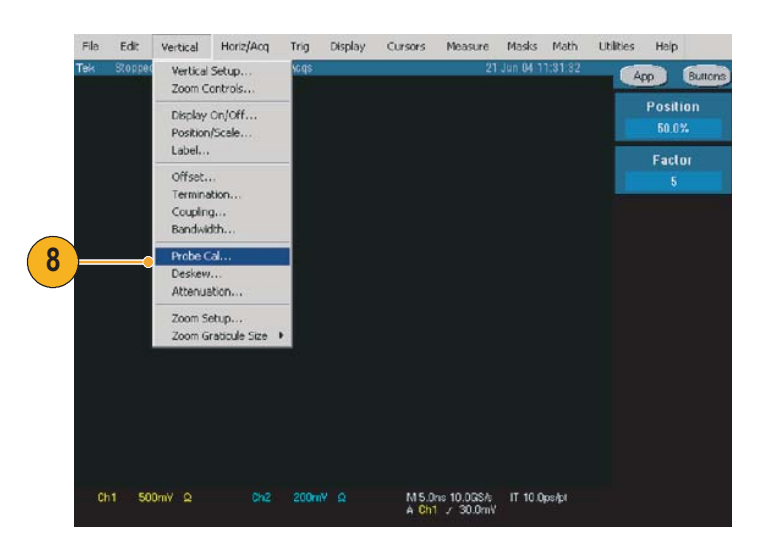

**9. Calibrate Probe(プローブを校正)** をクリックします。

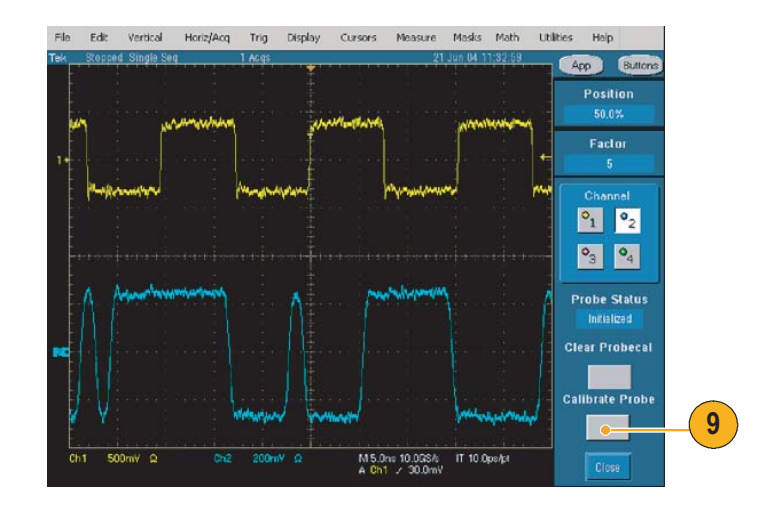

# <span id="page-11-1"></span><span id="page-11-0"></span>**ソフトウェアの終了**

- <span id="page-11-3"></span>**1. File(ファイル)> Exit(終了)**の順 に選択します。
- <span id="page-11-2"></span>**2.** 終了アイコンをクリックして終了す ることもできます。

これ以外の方法でソフトウェアを終了 すると、異常終了する場合があります。

**3.** ソ フ ト ウ ェ ア を 終 了 す る と、 TDSHT3 ソフトウェアで変更する 前の状態にオシロスコープの設定を 戻すことができます。

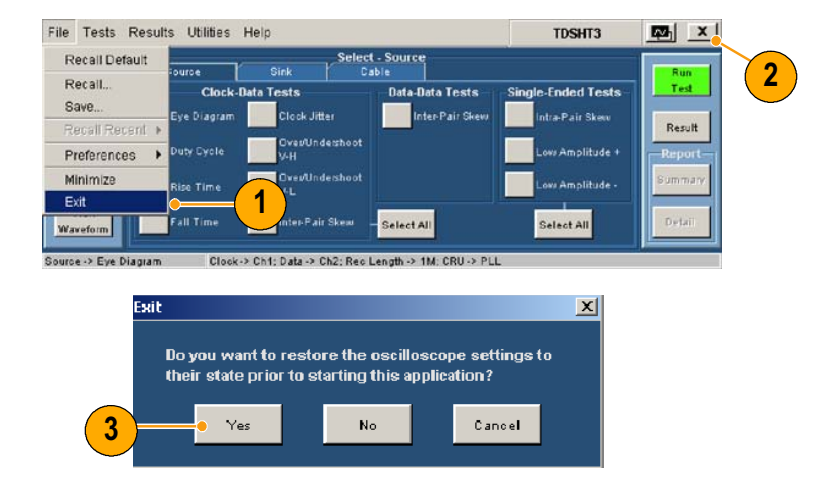

# <span id="page-12-4"></span><span id="page-12-0"></span>**ソフトウェアの概要**

### <span id="page-12-5"></span><span id="page-12-1"></span>**インタフェースの使用**

<span id="page-12-7"></span>TDSHT3 ソフトウェアで選択操作を行うには、キーボード、マウス、またはタッチ・スクリーン を使用します。

<span id="page-12-9"></span><span id="page-12-3"></span>ソフトウェアの機能を制御するには、メニュー、チェック・ボックス、および表示されるボタンを 使用します。メニューを選択したりチェック・ボックスをオンまたはオフにする場合は、Microsoft Windows の操作方法に従います。

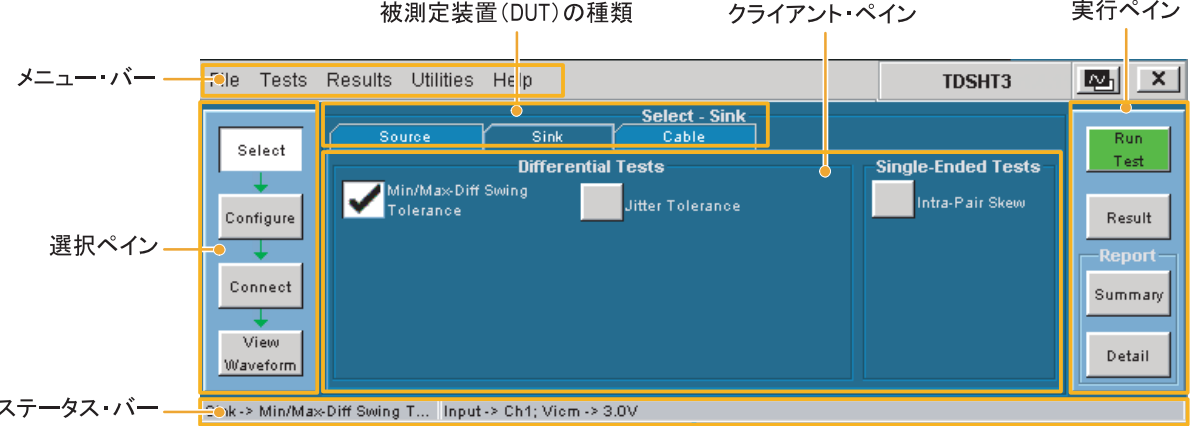

#### <span id="page-12-6"></span><span id="page-12-2"></span>**仮想キーボード**

**1.** キーボード・アイコンをクリックし ます。

<span id="page-12-8"></span>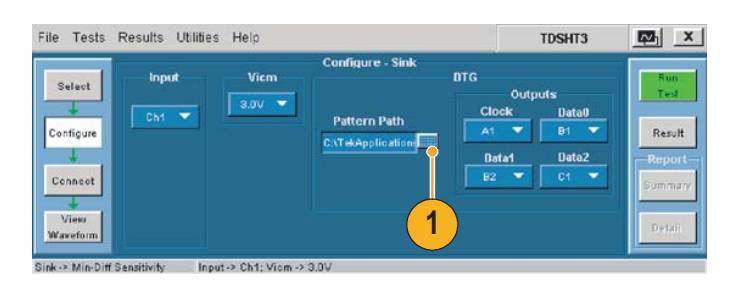

- **2.** 表示されているテキストをクリア し、新しいテキストを入力します。
- **3. Enter** キーをクリックし、選択内容 を確定します。

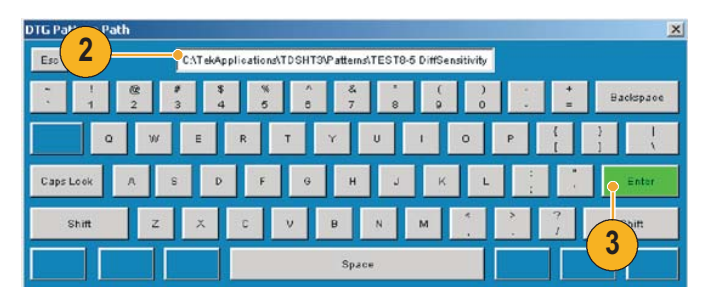

**注:**仮想キーボードの *Enter* キーをクリックするまで、選択内容は有効になりません。

#### <span id="page-13-1"></span><span id="page-13-0"></span>**仮想キーパッド**

- **1.** 目的の数値ボックスをクリックし ます。
- **2.** キーパッド・アイコンをクリックし ます。
- **3.** 表示されている値をクリアし、目的 の値を入力します。
- **4.** 測定の単位を選択します。
- **5. Enter** キーをクリックし、選択内容 を確定します。

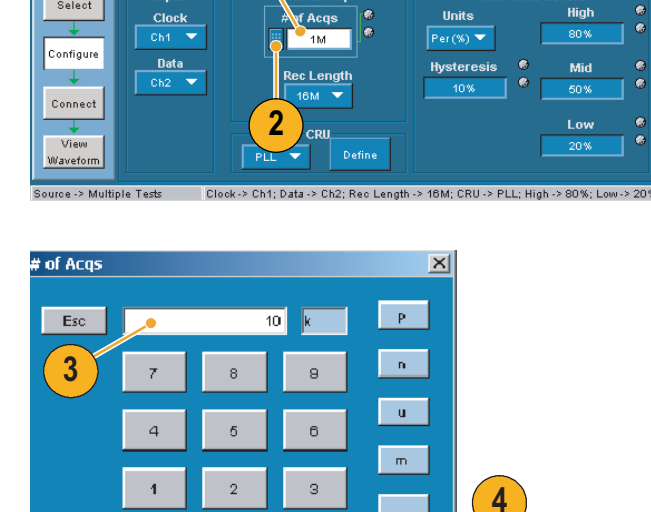

 $\pm\lambda$ 

.<br>Ente

 $k^{\bullet}$ 

**5**

TDSHT3

**High** 

**Reference Levels** 

Units

四×

nui<br>Test

Result

.<br>Summar,

.<br>Deta

**1**

Horiz/Acq

File Tests Results Utilities

Select

**Input** 

**注:**仮想キーパッドの *Enter* キーをクリックするまで、選択内容は有効になりません。

Min

 $Max$ 

 $\circ$ 

 $CLR$ 

**BKSP** 

#### <span id="page-14-9"></span><span id="page-14-0"></span>**汎用ノブ**

**1.** 目的の数値ボックスをクリックし、汎 用ノブとの関連付けを表示します。

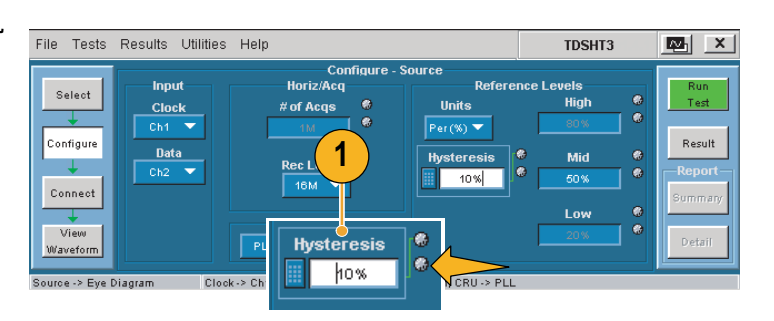

- **2.** オシロスコープの前面パネルにある 対応するノブを回し、選択したパラ メータの値を調整します。
- **3.** 分解能を向上させる場合は、**FINE**  ボタンを押します。

<span id="page-14-2"></span>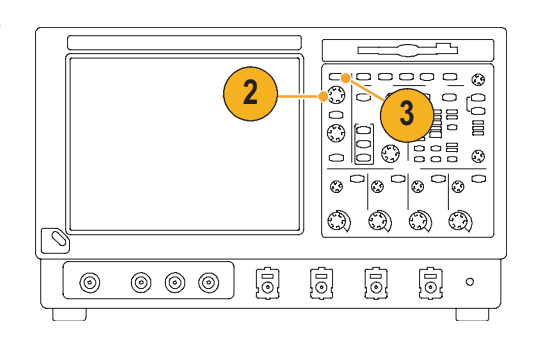

## <span id="page-14-5"></span><span id="page-14-1"></span>**基本設定の設定**

- <span id="page-14-11"></span>**1.** TDSHT3 ソフトウェアのメニュー・ バーから、**File(ファイル) > Preferences(基本設定)**の順にク リックし、オプションを選択します。
- **2.** 選択内容をクリアする場合は、オプ ションをもう一度クリックします。

<span id="page-14-10"></span><span id="page-14-6"></span><span id="page-14-4"></span>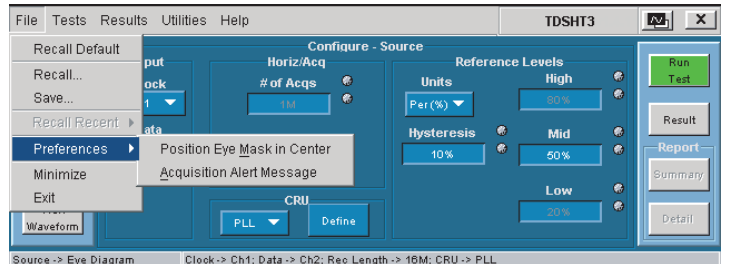

<span id="page-14-8"></span><span id="page-14-7"></span><span id="page-14-3"></span>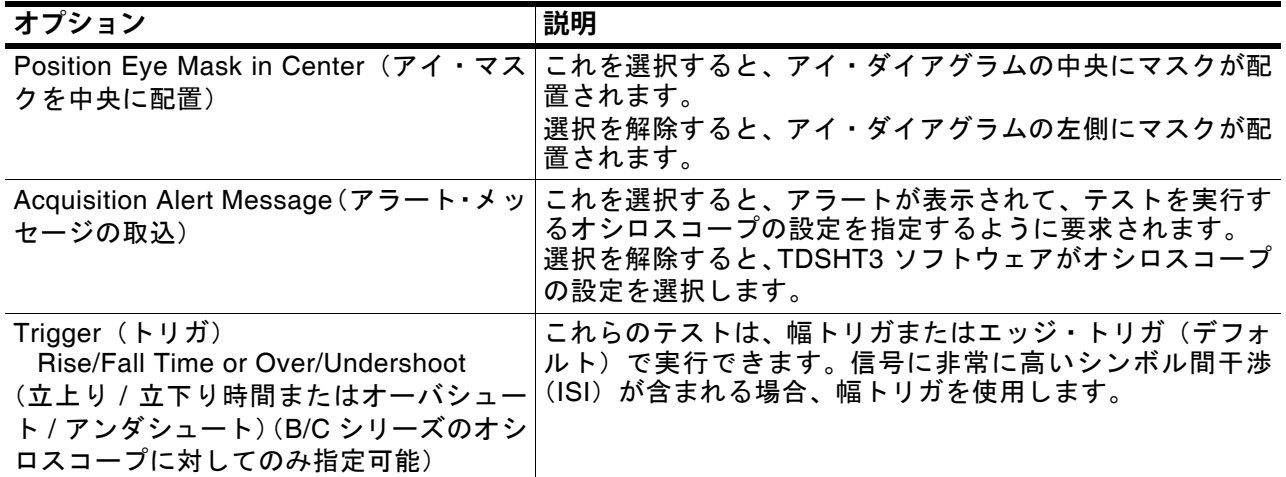

### <span id="page-15-3"></span><span id="page-15-0"></span>**TDSHT3 ソフトウェアの非表示と再表示**

<span id="page-15-4"></span>**1.** TDSHT3 ソフトウェアを最小化し てオシロスコープの表示を拡大する には、**非表示**アイコンをクリックし ます。

TDSHT3 ソフトウェアを再表示する には:

<span id="page-15-1"></span>**2.** 7000- シリーズのオシロスコープの 場合、 **APP**(アプリ)ボタンを選択 します。

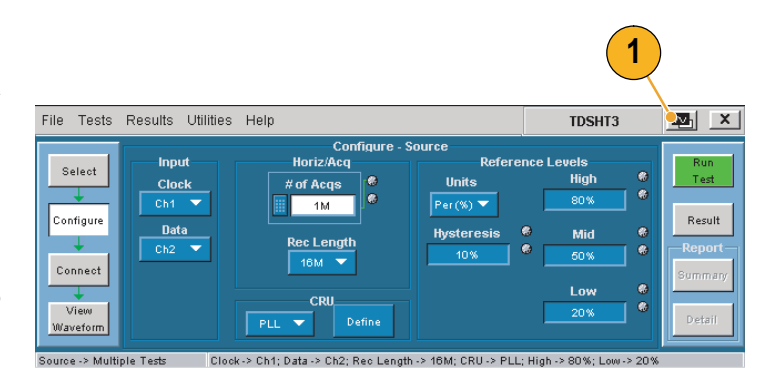

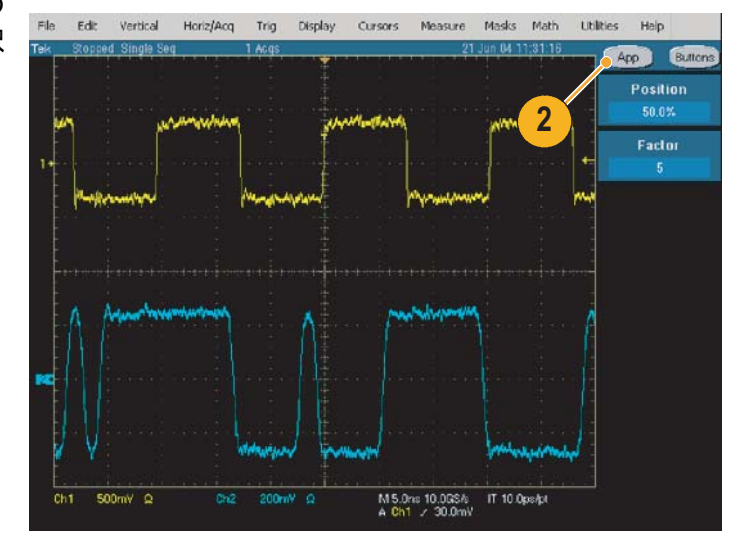

**3.** 6000B/C および 7000/B シリーズの オシロスコープの場合、 **App(アプ リ)> Restore Application(アプリ ケーションの再表示)**の順に選択し ます。

<span id="page-15-2"></span>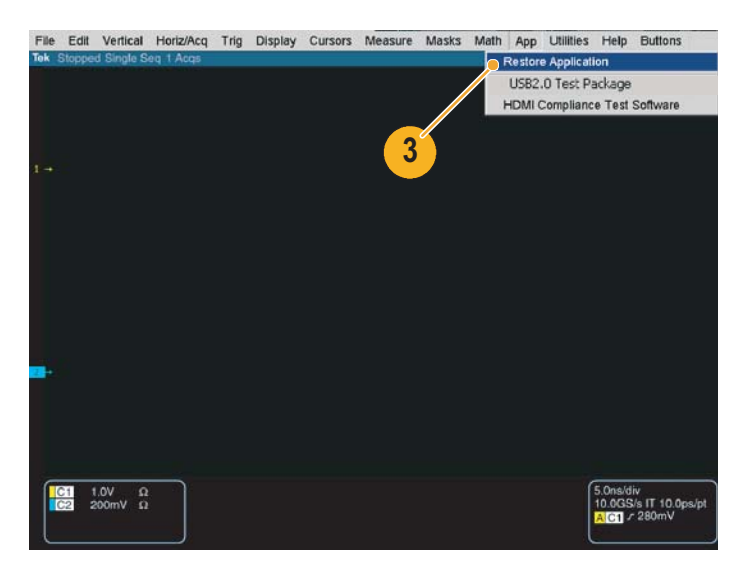

# <span id="page-16-17"></span><span id="page-16-0"></span>**TDSHT3 ソフトウェアの使用**

### <span id="page-16-15"></span><span id="page-16-1"></span>**テスト:操作手順**

テストを実行する際は、ステップ [1](#page-16-3) から [6](#page-16-4) までの一連の操作手順に従います。これらの操作の詳 細については、この後のセクションで説明します。

- <span id="page-16-14"></span><span id="page-16-11"></span><span id="page-16-8"></span><span id="page-16-7"></span><span id="page-16-6"></span><span id="page-16-5"></span><span id="page-16-4"></span><span id="page-16-3"></span>**1.** テスト方法を選択します。 **1 5 2.** テスト・パラメータを設定します。 **3.** 機器の接続と設定を行います。 File rests Results Utilities Help **TDSHT3** M. Select - Sourc **4.** 波形を表示してテスト信号を検査し Select ます。 Eye Diagram Result **6 2** Configur **5.** テストを実行します。 Duty Cysle **Sonneot Rise Time 7 6.** テスト結果を解釈します。 **3** Fall Time Select All Detail Select Al **7.** レポートを生成します。 **4**
- **注:**正確な結果を得るために、テストを開始する前にオシロスコープとプローブを校正してください。*3* [ページ](#page-10-1) を参照してください。

# <span id="page-16-10"></span><span id="page-16-2"></span>**テスト方法の選択**

- **1. Select(選択)**をクリックします。
- **2. Source(ソース)**タブ、**Sink(シン ク)**タブ、または **Cable (ケーブル)**  タブをクリックします。
- **3.** テスト名の近くにマウスを移動し て、テスト ID を表示します。この ID は、HDMI コンプライアンス・テ スト仕様の Test ID に対応します。
- **4.** 実行するテスト方法を選択します。

<span id="page-16-16"></span><span id="page-16-13"></span>複数のテスト方法を選択できます が、これらはすべて同じ種類にする 必要があります。

<span id="page-16-9"></span>**5.** 特定の種類のテスト方法をすべて選 択するには、**Select All(すべて選 択)**をクリックします。

<span id="page-16-12"></span>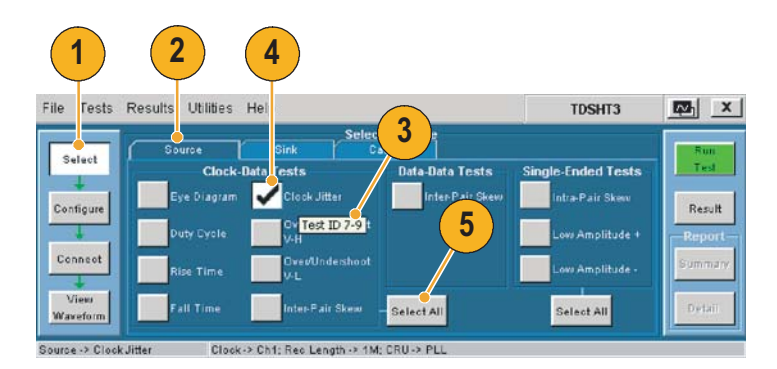

### <span id="page-17-2"></span><span id="page-17-0"></span>**テスト・パラメータの設定**

- <span id="page-17-5"></span>**1. Configure(設定)**をクリックします。
- **2.** 必要に応じ、仮想キーボードまたはオ シロスコープの前面パネルにある汎 用ノブを使用して値を変更します。

<span id="page-17-6"></span>File(ファイル)メニューを使用する と、出荷時のデフォルト値に戻した り、独自の設定内容を保存して呼出す こともできます。

<span id="page-17-4"></span>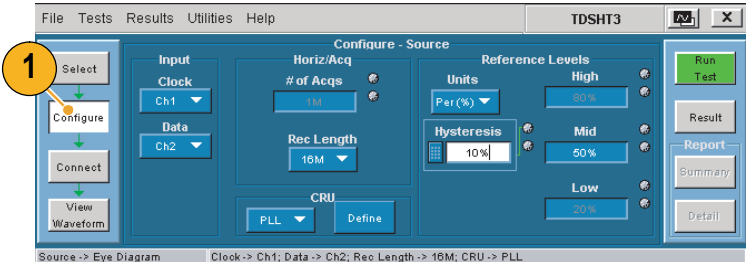

#### <span id="page-17-7"></span><span id="page-17-3"></span><span id="page-17-1"></span>**機器の接続と設定**

- **注:**テストでリモート・コントロールを使用する場合、*E-net* 接続を使用してテスト機器を接続する方法を示 した、オンライン・ヘルプのセットアップ・ダイアグラムを参照してください。この方法を使用するか、 またはこのマニュアルの *32* [ページ](#page-39-2) から *[35](#page-42-0)* で説明している *GPIB-B* 接続を使用できます。テストの例は、 *18* [ページ](#page-25-2)からの「測定例」のセクションに示されています。
- **1. Connect(接続)**をクリックします。
- **2.** 画面上の指示に従って、テストする デバイスとテスト機器を接続して設 定します。
- **3. More(詳細)**をクリックすると、選 択したテスト方法に関するオンライ ン・ヘルプが表示されます。このヘ ルプには、セットアップ・ダイアグ ラムが含まれています。このダイア グラムに従って、テスト機器を接続 します。
- **4.** 選択したテスト方法で AWG と DTG を使用する場合は、**Signal Sources(信号ソース)**を選択し、 テスト機器を設定します。詳細につ いては、このマニュアルの 32 [ペー](#page-39-2) [ジ](#page-39-2) から [35](#page-42-0) で説明するリモート・コ ントロールの手順またはオンライ ン・ヘルプを参照してください。

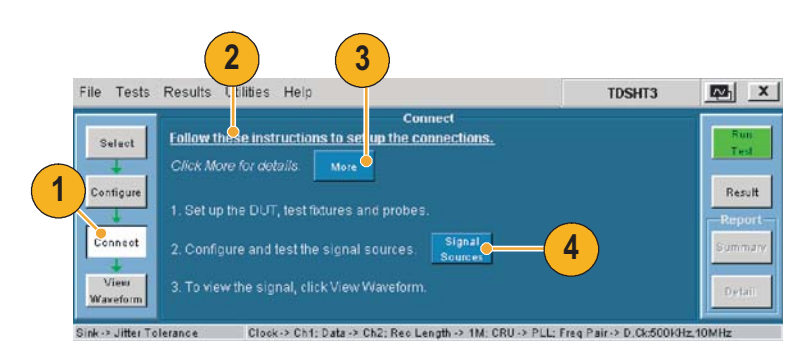

# <span id="page-18-3"></span><span id="page-18-0"></span>**波形の表示**

- **1. View Waveform (波形の表示)**をク リックします(利用できないテスト 方法があります)。
- **2.** 画面上部の波形が、TDSHT3 ソフト ウェアで表示される波形に似ている ことを確認します。

表示された波形が似ていない場合 は、設定と接続を確認してください。

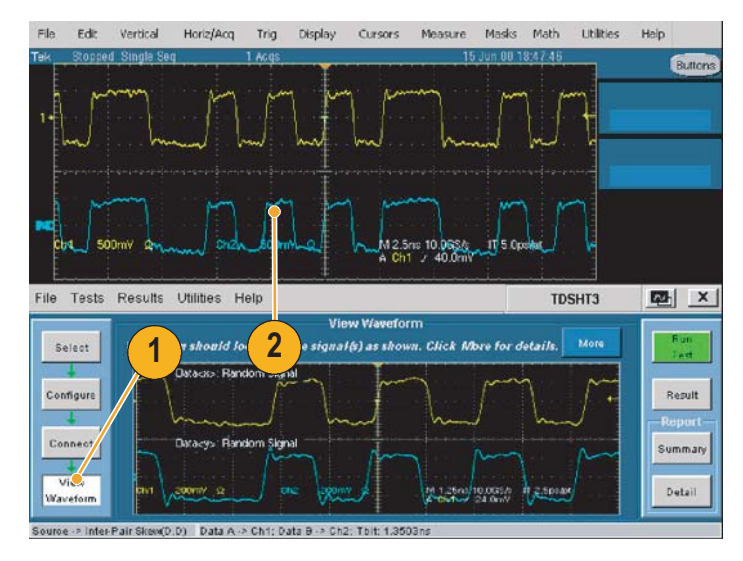

# <span id="page-18-2"></span><span id="page-18-1"></span>**テストの実行**

- **1. Run Test (テスト実行) をクリック** します。
- **2.** テストが実行され、進捗インジケー タが表示されます。

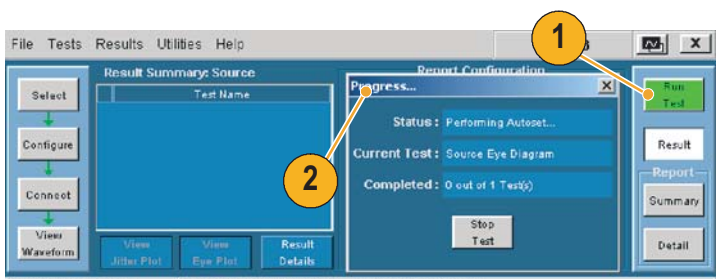

Source -> Eye Diagram Clock -> Ch1; Data -> Ch2; Rec Length -> 1M; CRU -> PLL

### <span id="page-19-2"></span><span id="page-19-0"></span>**テスト結果の解釈**

- **1.** テストが完了すると、テスト結果の サマリが表示されます。デバイスが テストに合格したかどうかを確認し ます。
	- 合格を表示する ■ 不合格を表示する **M** エラーを表示する

テストに合格しなかった場合、ス テップ [2](#page-19-1) から [8](#page-20-0) までの手順に従って 問題を解決し、もう一度テストを 実行します。

- <span id="page-19-3"></span><span id="page-19-1"></span>**2. Result Details(結果の詳細)**をク リックすると、テスト結果の詳細が スプレッドシート形式で表示され ます。
- <span id="page-19-4"></span>**3.** 備考の列を確認します。エラー・コー ドが表示されている場合、オンライ ン・ヘルプでそのエラー・コードの 説明を参照してください。

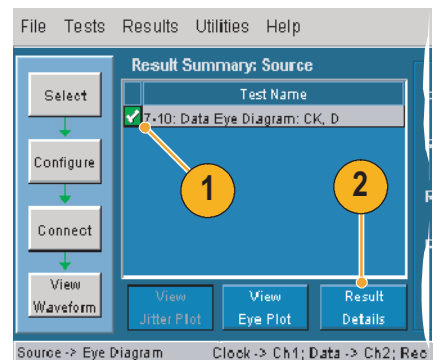

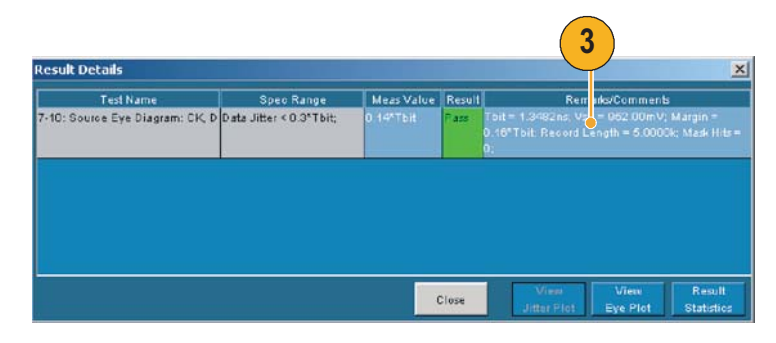

**注:***Result Details*(結果の詳細)ダイアログ・ボックスのパラメータは、実行するテストに応じて異なる場合 があります。

アイ・ダイアグラム・テストを実行した 場合、プロットが表示されます。この画 面では以下の操作を実行できます。

- **4.** 次の場所にイメージを保存します。 C:\TekApplications\TDSHT3\Images (このパスは変更できます)。
- **5.** 拡大または縮小します。
- **6.** ヒストグラムを表示します。
- **7.** マスクを移動して、誤差の範囲を確 認します。
- <span id="page-20-1"></span><span id="page-20-0"></span>**8.** 統計情報を表示します。
- **9.** プロットを 1/2 スクリーン・サイズ に変更する(結果のサマリ画面に戻 ります)。
- **10.**クロック・ジッタ・テストを実行し た場合にもプロットが表示されま す。このプロットでは、クロックの ピーク・ツー・ピーク・ジッタが表 示されます。

**4 5 6**  $||||x||$  $\overline{\omega}$  $\overline{a}$ Save **Fix** Mask Mask K. **Source Eye Diagram** 餍 sk Ma **7 Line** Coarse  $\leftarrow$  Rest  $\rightarrow$  $[167mV/d|v]$ **8** sk Test <mark>+ PASS</mark> Mask Hits 6 voltage wask riks<br>Vswing 952,00mV 1.3482ns Thit .<br>Data Jitter 187ps  $\ddot{\phantom{1}}$ Hist Pk-Pk 187ps Lit all  $-833m$ **9**  $0.0$  $\rightarrow$  Time [270ps/div]  $2.70n$ Half Sores

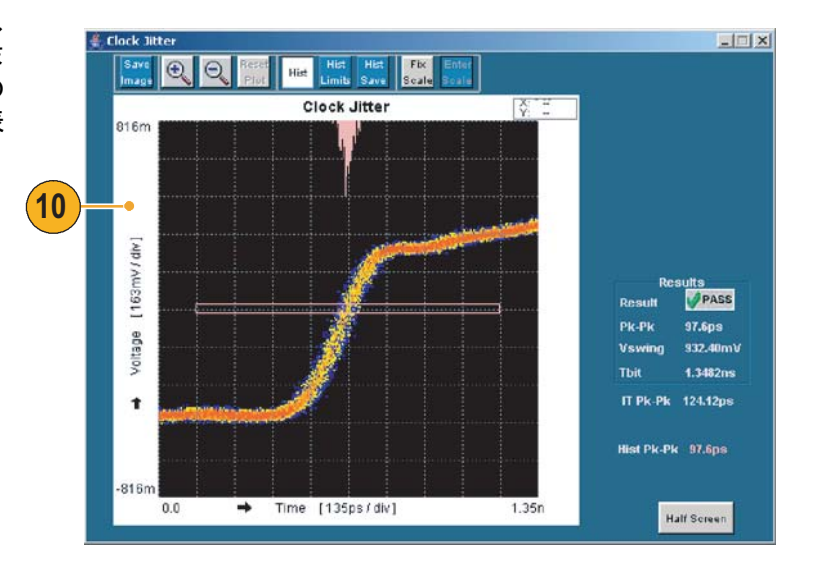

### <span id="page-21-2"></span><span id="page-21-0"></span>**レポートの生成と印刷**

以下に説明する方法で、サマリ・レポートまたは詳細レポートを生成して印刷できます。

<span id="page-21-7"></span>レポート・ゼネレータを使用すると、カスタマイズされたレポートを作成して印刷することもでき ます。ファイルは RTF 形式や、RGT、RPL、RPT といった独自のファイル形式で保存できます。 レポート・ゼネレータの詳細については、オンライン・ヘルプを参照してください。

#### <span id="page-21-8"></span><span id="page-21-1"></span>**サマリ**

テストが正常に終了すると、レポート・サマリを .csv ファイルとして生成できます。

- **1.** 実行ペインの **Summary(サマリ)** をクリックします。
- **2.** レポート・サマリが保存された場所 を示すメッセージが表示されます。
- **3.** このファイルを開き、レポートを印 刷します。

<span id="page-21-6"></span><span id="page-21-5"></span><span id="page-21-4"></span><span id="page-21-3"></span>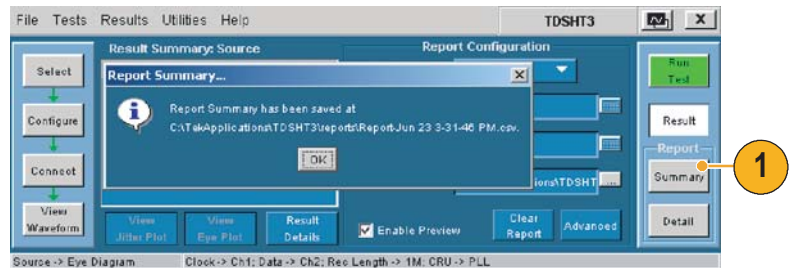

#### <span id="page-22-8"></span><span id="page-22-0"></span>**詳細**

テストの実行後に、デフォルトの情報や独自に設定した情報を含むレポートを生成できます。

- **1. Result(結果)**をクリックし、レポー トの設定を開始します(デフォルト 設定を使用する場合はステップ [14](#page-24-0)  にスキップしてください)。
- <span id="page-22-4"></span>**2.** テストの実行に使用した入力を選択 します。
- **3.** テストを実行したときの分解能 (40 Hz、43 Hz、57 Hz、60 Hz な ど)を入力します。
- **4.** テストを実行したときのリフレッ シュ・レート(VGA、SVGA、XGA、 SXGA など)を入力します。
- <span id="page-22-6"></span>**5.** レポートが保存される場所を確認し ます。この場所は必要に応じて変更 できます。
- <span id="page-22-3"></span>**6. Enable Preview(プレビューを有効 にする**)を選択し、レポートが生成 されたときにそのレポートを画面上 に表示します。
- <span id="page-22-2"></span>**7. Clear Report(レポートのクリア)** をクリックし、すべてのレポートを クリアします。今回のテストで生成 されたレポートの値がクリアされ ます。
- <span id="page-22-1"></span>**8. Advanced(詳細)**をクリックします。

<span id="page-22-7"></span><span id="page-22-5"></span>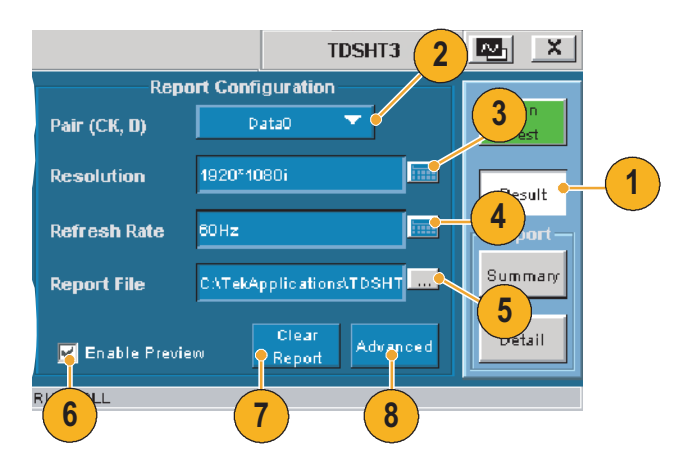

- <span id="page-23-0"></span>**9. DUT ID (シリアル番号) を入力し** ます。
- <span id="page-23-1"></span>**10.**DUT の詳細(製品の種類)を入力し ます。
- **11.**シングルエンド・テストおよび差動 テストに使用するペアを入力しま す。これらのエントリは、HDMI ア ダプタのコネクタに対応していま す。セットアップ・ダイアグラムを 参照してください。
- **12.**このチェック・ボックスをオフにす ると、TDSHT3 ソフトウェアはレ ポートに jpeg 画像を表示するよう にオシロスコープを設定します。

<span id="page-23-2"></span>デフォルトの画像エクスポート設定 を変更する場合は、オシロスコープ の画像エクスポート設定を変更し、 このチェック・ボックスをオンにし ます。

**13.OK(OK)**をクリックします。

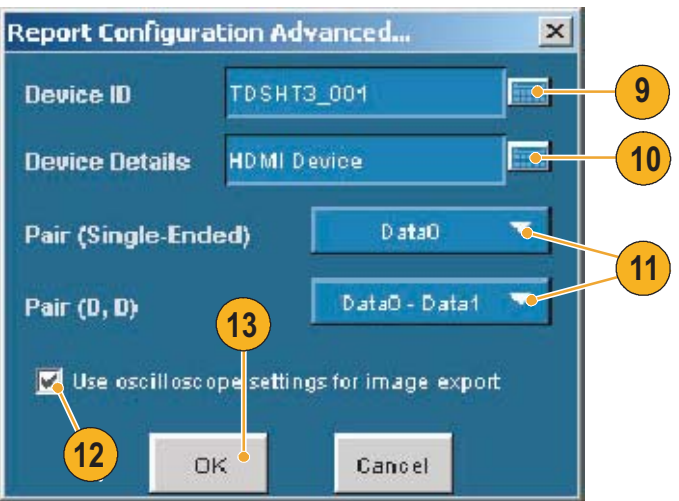

- <span id="page-24-2"></span><span id="page-24-0"></span>**14.**レポート・ペインの **Detail(詳細)** をクリックし、レポートを生成し ます。
	- **Enable Preview(プレビューを 有効にする)**が選択されている場 合、レポート・ビューア・ユー ティリティでレポートが表示さ れます。選択されていない場合 は、レポートが保存された場所を 示すダイアログ・ボックスが表示 されます。
	- アイ・ダイアグラムまたはクロッ ク・ジッタ・テストに対しては、 プロットも表示されます。
	- 必要に応じ、レポート・ビューア の Edit(編集)メニューを使用し て、レポートを編集できます。
	- レポート・ビューアの File(ファ イル)メニューを使用して、レ ポートを印刷したり、レポートを RTF ファイルにエクスポートし ます。
- <span id="page-24-1"></span>**Report - Report Viewer**  $-16 \times$ File Edit View Object Help ●■ ※400ノ电阻图格第 4 |Q ● ||2 项平益| 三日田  $\overline{\phantom{a}}$ Test ID/Name : 7-10 : Data Eye Diagram : CK, D Speo Range Data Jitter < 0.3\*TBit; Meas Value : 0.27922\*TBit Pass Result: Tbit: 1.0000ns Vswing  $V_6D = 964.48mV$  $-1$ Ready Page 1 of 1

**注:**レポートの詳細はリアルタイムで、履歴は保持されません。別のテストを実行する前に、レポートの詳細 を保存してください。

# <span id="page-25-2"></span><span id="page-25-0"></span>**測定例**

# <span id="page-25-4"></span><span id="page-25-1"></span>**ソース:すべて選択(クロック - データ間テスト)**

これを選択すると、一連のテストが同時に実行されます。

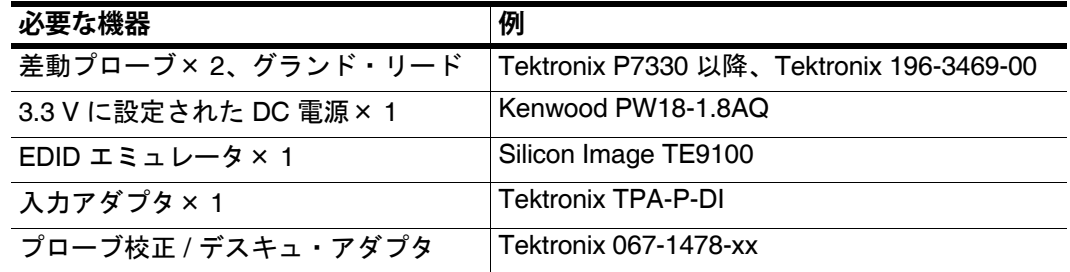

- **1. Select(選択)**をクリックします。
- **2. Source(ソース)**タブをクリックし ます。
- <span id="page-25-3"></span>**3. Select All(すべて選択)**をクリック します。

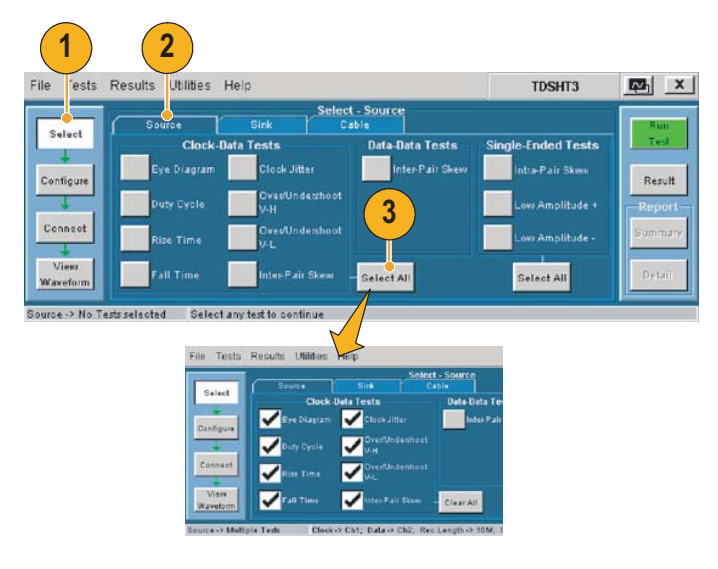

**4. Configure(設定)**をクリックしま す。必要に応じて、これらの値を変 更します(通常はデフォルト値のま までかまいません)。

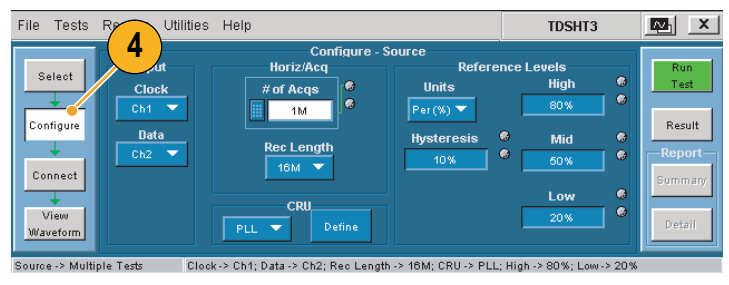

**5. Connect(接続)**をクリックします。

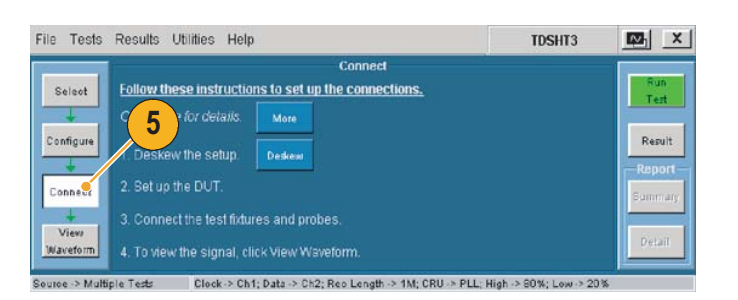

- **6.** 機器の接続と設定:
	- セットアップ・ダイアグラムに 示すように、テスト機器を接続 します。
	- ソース DUT の出力を、最初にサ ポートされるビデオ・フォーマッ トに設定します。
	- EDID エミュレータを必要な分 解能に設定します(EDID エミュ レータのユーザ・マニュアルを 参照)。

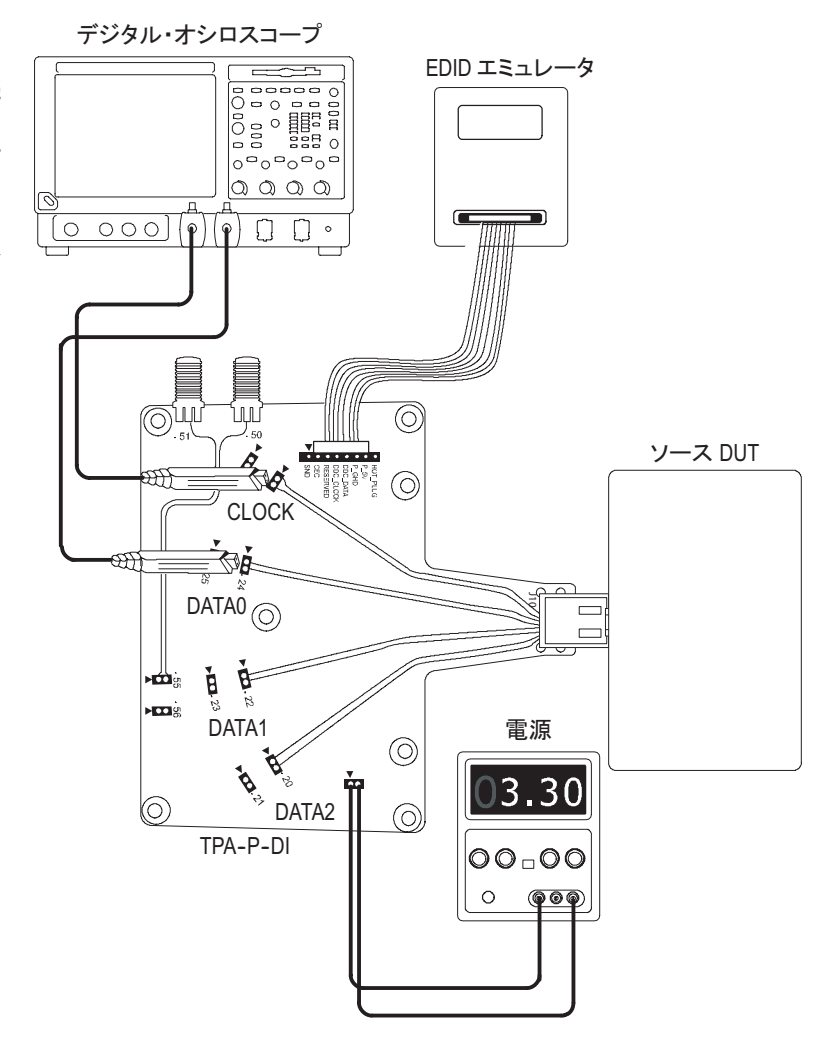

**7. View Waveform(波形の表示)**をク リックします。

TDSHT3 で表示されるものと似た 波形がオシロスコープに表示される ことを確認します。表示された波形 が似ていない場合は、設定と接続を 確認してください。

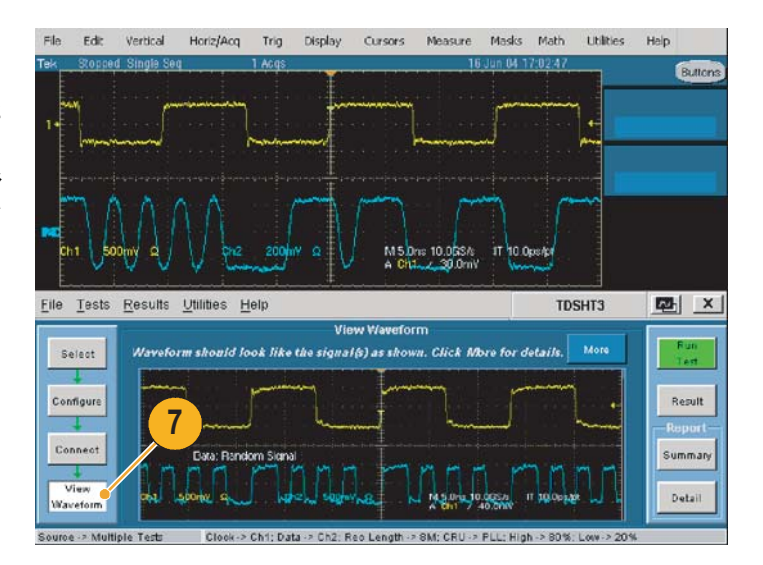

正確な結果を得るために、テストを実行 する前にプローブをデスキュします。

- <span id="page-27-1"></span>**8. Connect(接続)**をクリックします。
- **9. Deskew(デスキュ)**をクリックし ます。
- **10.**パラメータを次のように設定します。
	- この例では、**Internal(内部)**ソー スを選択します。
	- 入力元チャンネルが Ch1 (基準 ポイント)に設定されていること を確認します。
	- 出力先チャンネルが Ch2 (デス キュするチャンネル)に設定され ていることを確認します。
- **11.Run Test(テスト実行)**をクリック し、プローブをデスキュします。
- **12.**デスキュが完了したら、**Run Test (テスト実行)**をクリックし、テス トを実行します。
- **13.**テストが完了したら、テスト結果を 確認します。詳細については、[12](#page-19-2) [ページ](#page-19-2) の「テスト結果の解釈」を参 照してください。
- **14.**実行したテストの結果に基づいてレ ポートを生成するには、14 [ページ](#page-21-2) の 「レポートの生成と印刷」を参照して ください。
- **15.**Data0 入力ペアをテストした後、 Data0 から Data1 にプローブを移動 し、テストを繰り返します。Data2 に対してもテストを繰り返します。
- <span id="page-27-4"></span><span id="page-27-3"></span><span id="page-27-2"></span><span id="page-27-0"></span>**16.**EDID エミュレータを次のピクセ ル・クロック・レート(VGA、 SVGA など)に設定し、3 種類の データ入力ペアすべてについてテス トします。ピクセル・クロック・ レートごとに 1 つのビデオ・ フォーマットのみを指定します。
- <span id="page-27-5"></span>**17.**サポートされるすべてのピクセル・ クロック・レートに対して、ステッ プ [16](#page-27-0) を繰り返します。

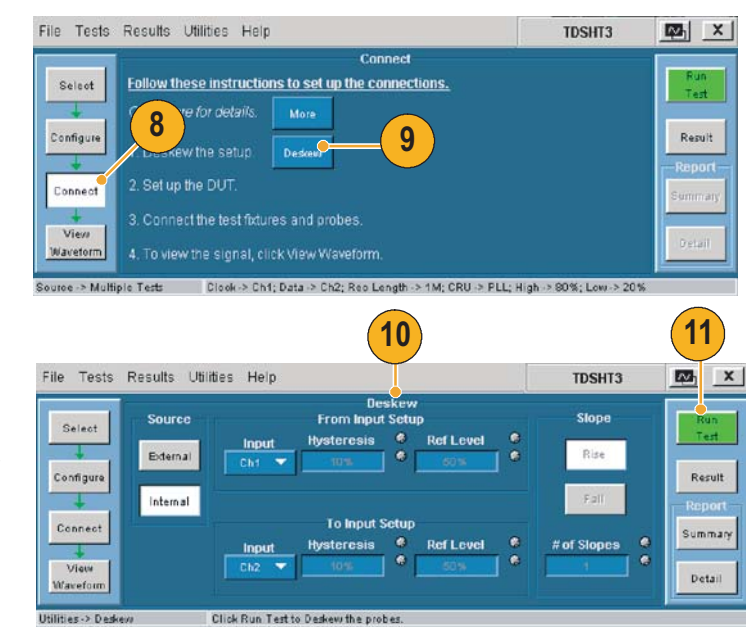

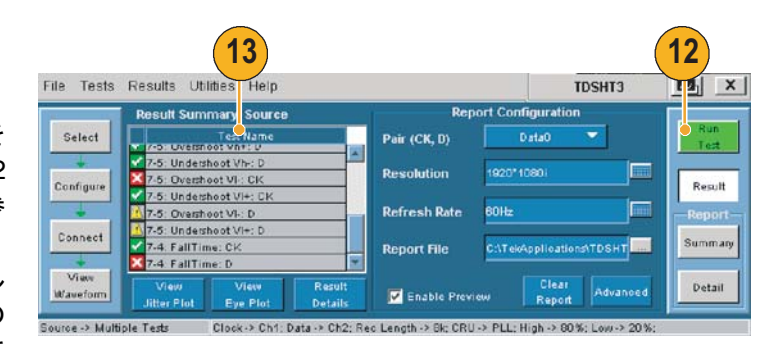

# <span id="page-28-1"></span><span id="page-28-0"></span>**ソース:ペア間スキュー(データ - データ間テスト)**

このテストでは、HDMI リンクの TMDS 部分について、差動ペア間のスキューが HDMI 仕様に指 定された制限内にあることを検査します。

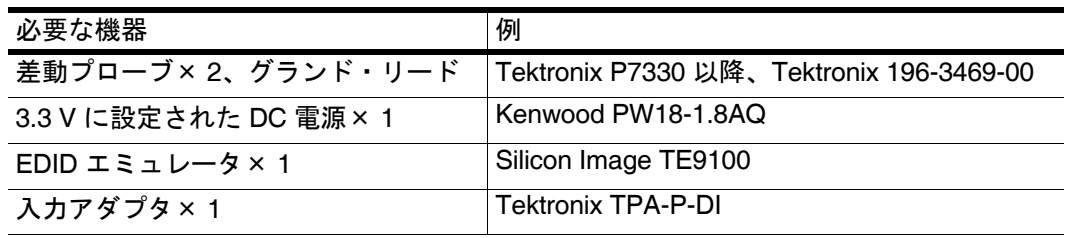

- **1. Select(選択)**をクリックします。
- **2. Source(ソース)**タブをクリックし ます。
- **3. Inter-Pair Skew(ペア間スキュー)** を選択します。

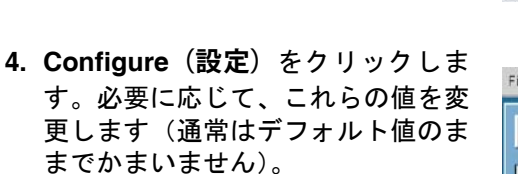

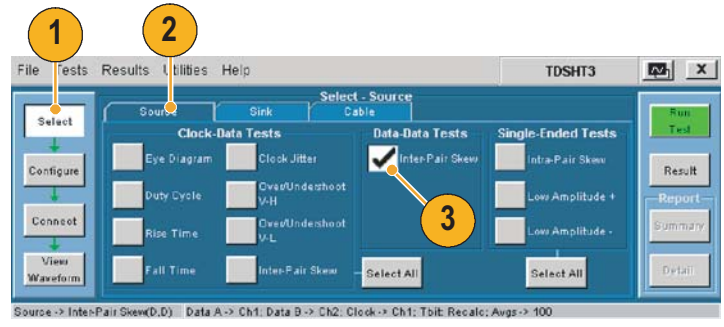

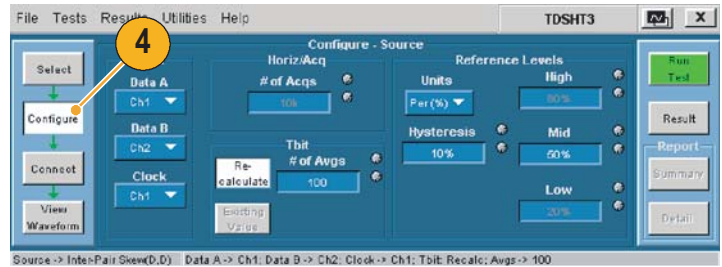

**5. Connect(接続)**をクリックします。

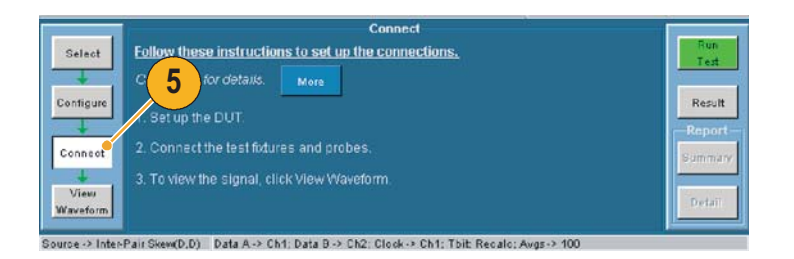

- **6.** 機器の接続と設定を行います。
	- セットアップ・ダイアグラムに 示すように、テスト機器を接続 します。
	- ソース DUT の出力を、サポート される最高のピクセル・クロック 周波数に設定します。
	- EDID エミュレータを必要な分 解能に設定します (EDID エ ミュレータのユーザ・マニュア ルを参照)。

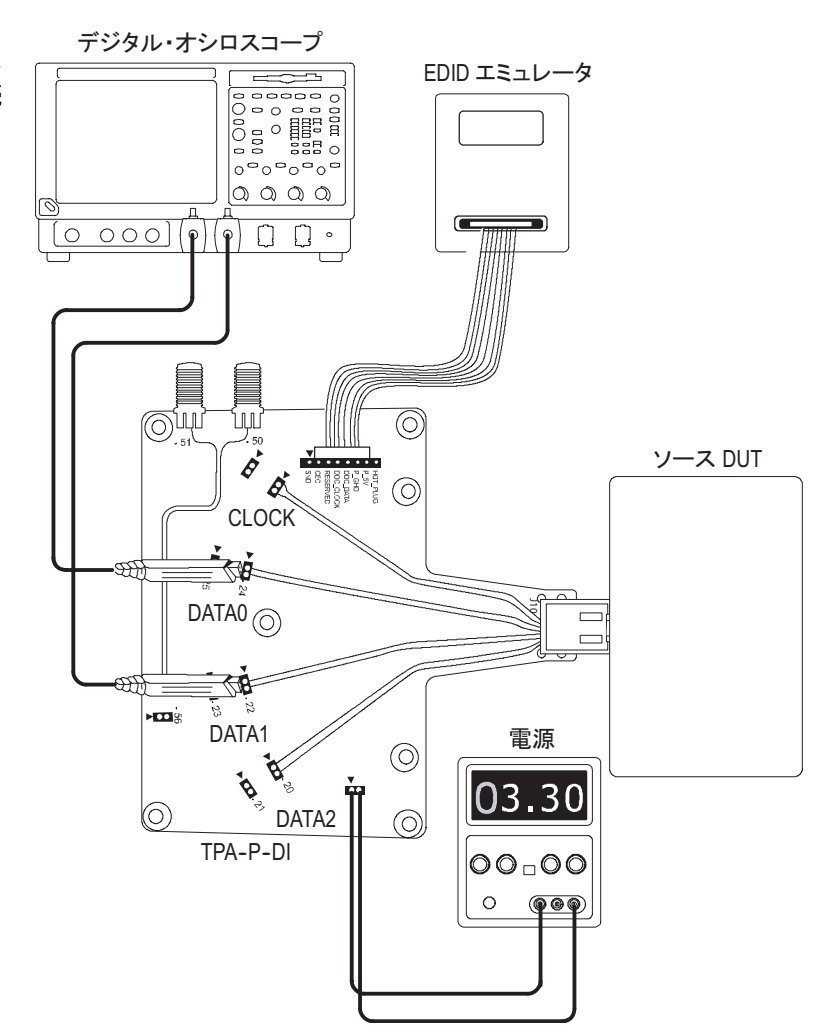

**7. View Waveform(波形の表示)**をク リックします。

TDSHT3 で表示されるものと似た 波形がオシロスコープに表示される ことを確認します。表示された波形 が似ていない場合は、設定と接続を 確認してください。

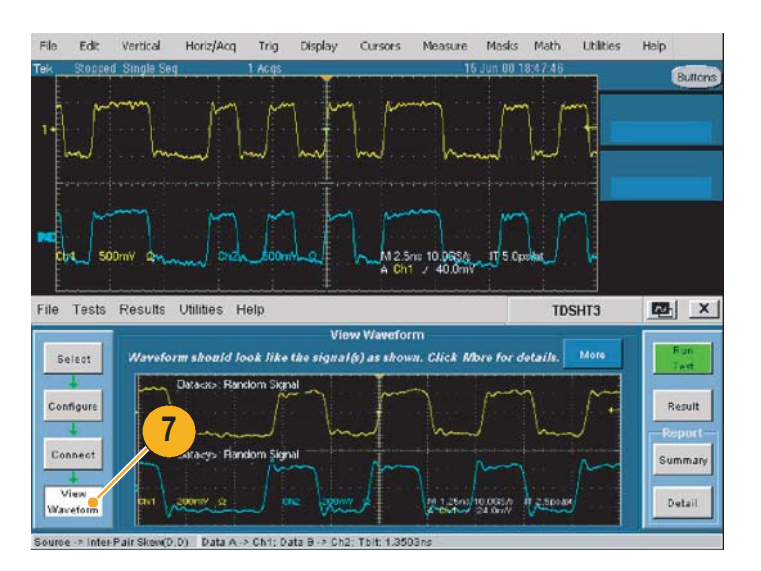

<span id="page-30-0"></span>Tbit 値の再計算:

- **8.** もう一度 **Configure(設定)**をクリッ クします。
- **9.** ソフトウェアが Tbit 値の再計算を 行うように設定されている(デフォ ルト)ことを確認します。
- **10.**信号のジッタとノイズが多すぎる場 合、このボックスの値を増やします (デフォルト値は 100)。
- **11.Run Test(テスト実行)**をクリック し、**Continue(続ける)**をクリック して、新しい Tbit 値でテストを実行 します。
- **12.**テストが完了したら、テスト結果を 確認します。詳細については、12 [ペー](#page-19-2) [ジ](#page-19-2) の「テスト結果の解釈」を参照し てください。
- **13.**実行したテストの結果に基づいてレ ポートを生成するには、14 [ページ](#page-21-2) の 「 レポートの生成と印刷」を参照し てください。

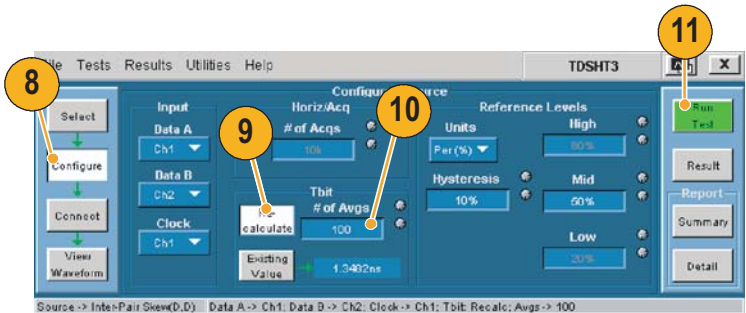

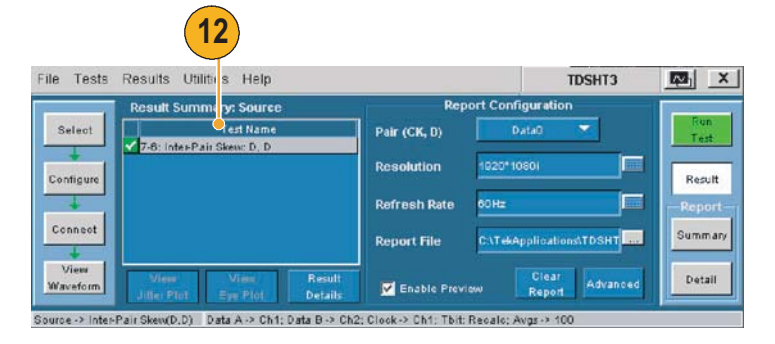

# <span id="page-31-1"></span><span id="page-31-0"></span>**シンク:最小 / 最大差動振幅公差テスト**

このテストでは、最小レベルの TMDS 差動電圧をシンク・デバイスが正しくサポートすることを 検査します。

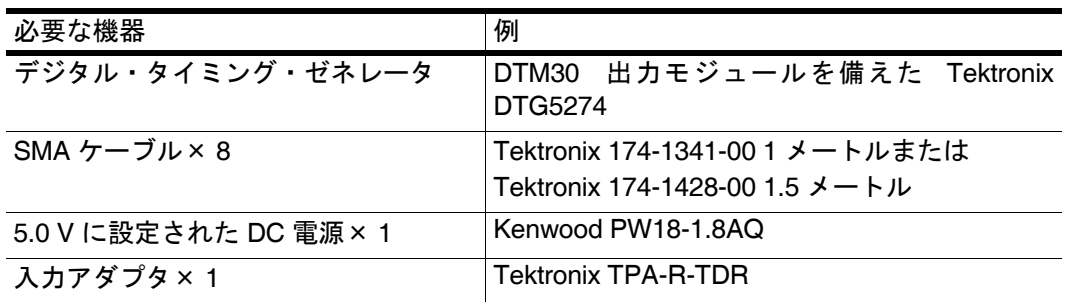

- **1. Select(選択)**をクリックします。
- **2. Sink(シンク)**タブをクリックし ます。
- **3. Min/Max-Diff Swing Tolerance (最小 / 最大差動振幅公差)**を選択し ます。

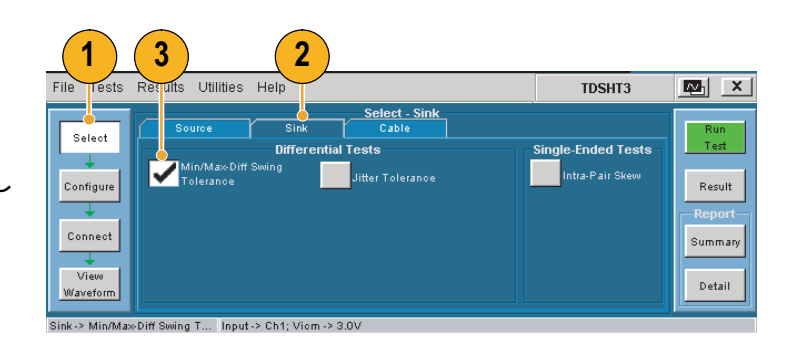

**4. Configure(設定)**をクリックしま す。必要に応じて、これらの値を変 更します(通常はデフォルト値のま までかまいません)。

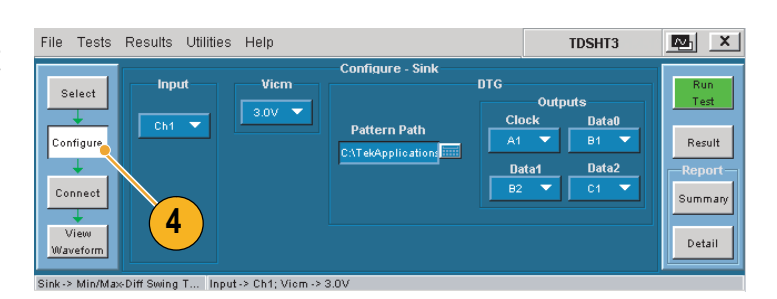

**5. Connect(接続)**をクリックします。

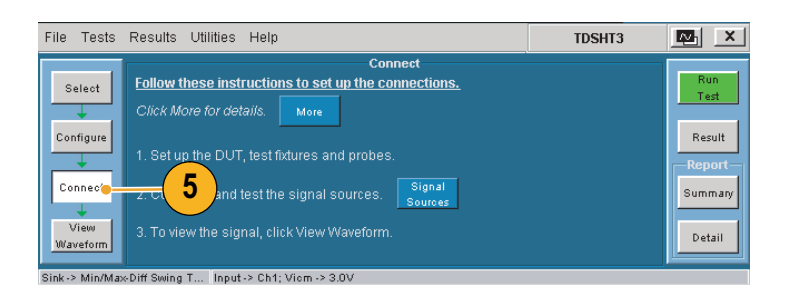

- **6.** 機器の接続と設定を行います。
	- セットアップ・ダイアグラムに 示すように、テスト機器を接続 します。
	- 32 [ページ](#page-39-3) から [35](#page-42-1) までの「テスト 機器のリモート・コントロールの 有効化」の説明に従って、DTG とオシロスコープを接続します。

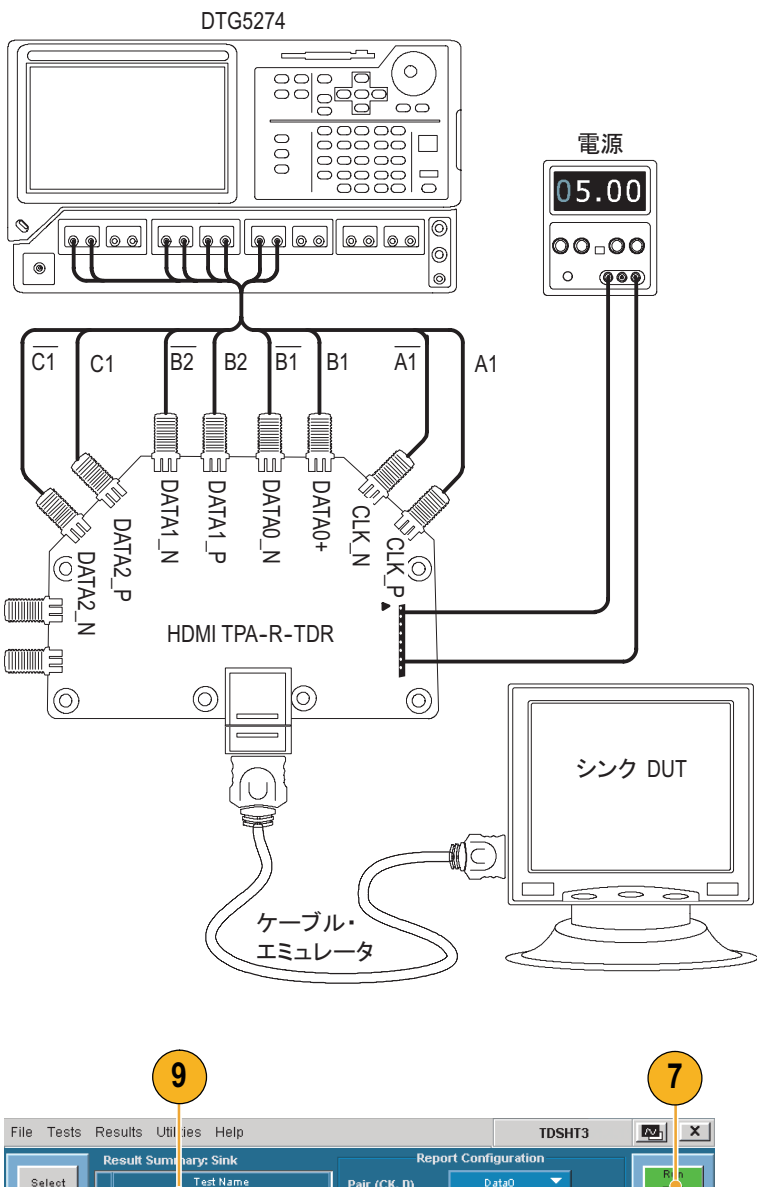

- **7. Run Test(テスト実行)**をクリック します。
- **8.** 画面上に示される一連のメッセージ の指示に従います。
- **9.** テストが完了したら、テスト結果を 確認します。詳細については、12[ペー](#page-19-2) [ジ](#page-19-2) の「テスト結果の解釈」を参照し てください。
- **10.**実行したテストの結果に基づいてレ ポートを生成するには、14 [ページ](#page-21-2) の 「 レポートの生成と印刷」を参照し てください。

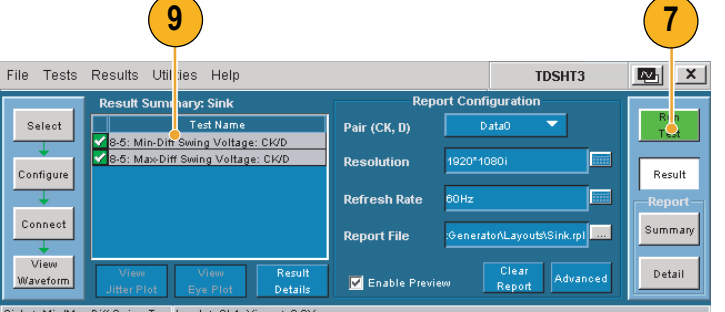

**注:**シンク・テストまたはケーブル・テストを実行すると、*GPIB* バス・タイミングに関する警告が表示 されます。バス・タイミング・パラメータが *2* μ*sec* に設定されている場合、*OK*(*OK*)をクリックし て続行してください。*2* マイクロ秒に設定されていない場合は、*Cancel*(キャンセル)をクリックし、 *34* [ページ](#page-41-2) の手順に従ってバス・タイミング・パラメータを変更してください。

### <span id="page-33-1"></span><span id="page-33-0"></span>**シンク:ジッタ公差テスト**

このテストでは、最大許容 TMDS クロック・ジッタをデバイスがサポートすることを検査します。

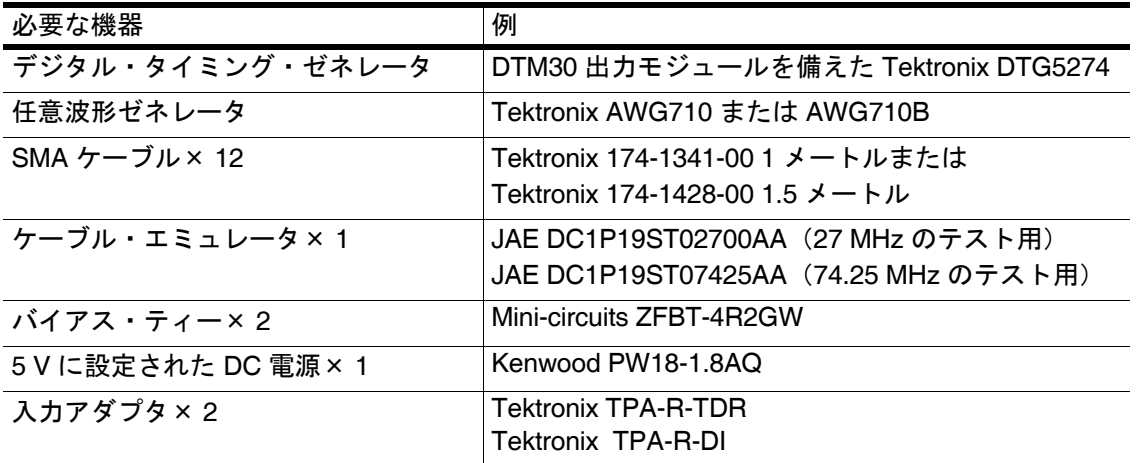

- **1. Select(選択)**をクリックします。
- **2. Sink(シンク)**タブをクリックし ます。
- **3. Jitter Tolerance(ジッタ公差)**を選 択します。
- **4. Configure(設定)**をクリックしま す。必要に応じて、これらの値を変 更します(通常はデフォルト値のま までかまいません)。
- **5. DTG(DTG)**タブをクリックし、DTG で出力するクロックとデータの入力 信号を設定します。

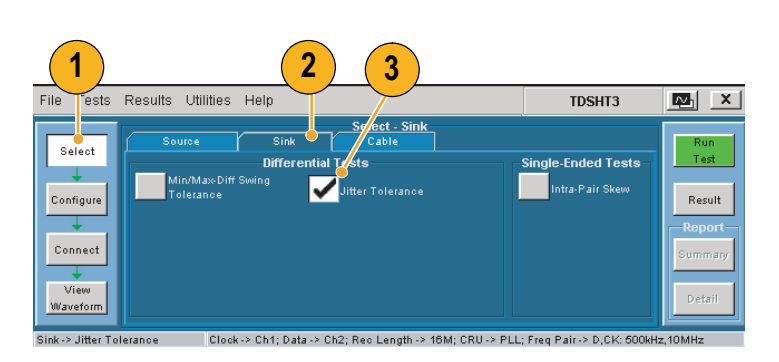

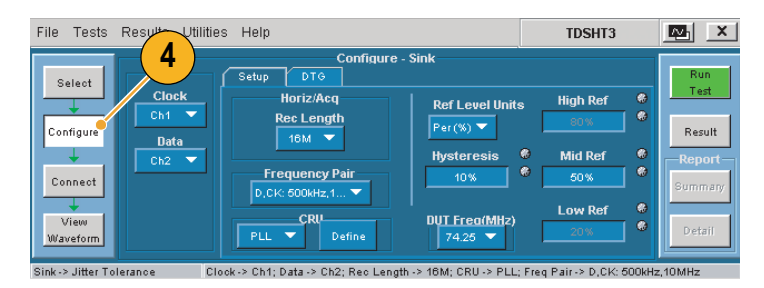

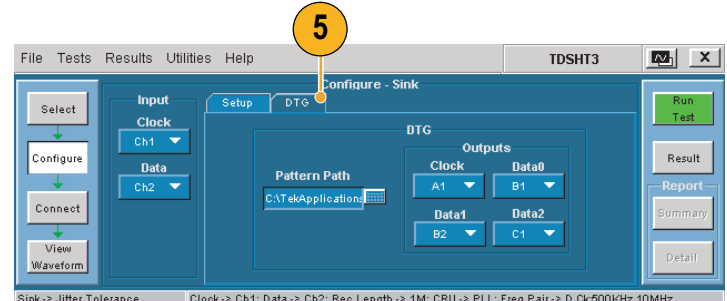

**6. Connect(接続)**をクリックします。

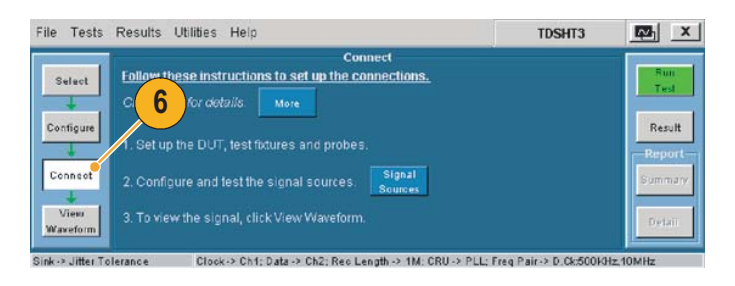

- <span id="page-34-0"></span>**7.** 機器の接続と設定を行います。
	- セットアップ・ダイアグラムに 示すように、テスト機器を接続 します。
	- テスト・フィクスチャを DUT に 接続する際は、テストするピクセ ル・クロック・レート用として指 定されたケーブル・エミュレータ を使用します。
	- 32 [ページ](#page-39-3) から [35](#page-42-1) までの「テスト 機器のリモート・コントロールの 有効化」の説明に従って、DTG、 AWG およびオシロスコープを 接続します。
	- HDMI 入力信号を受信するよう に DUT を設定します。

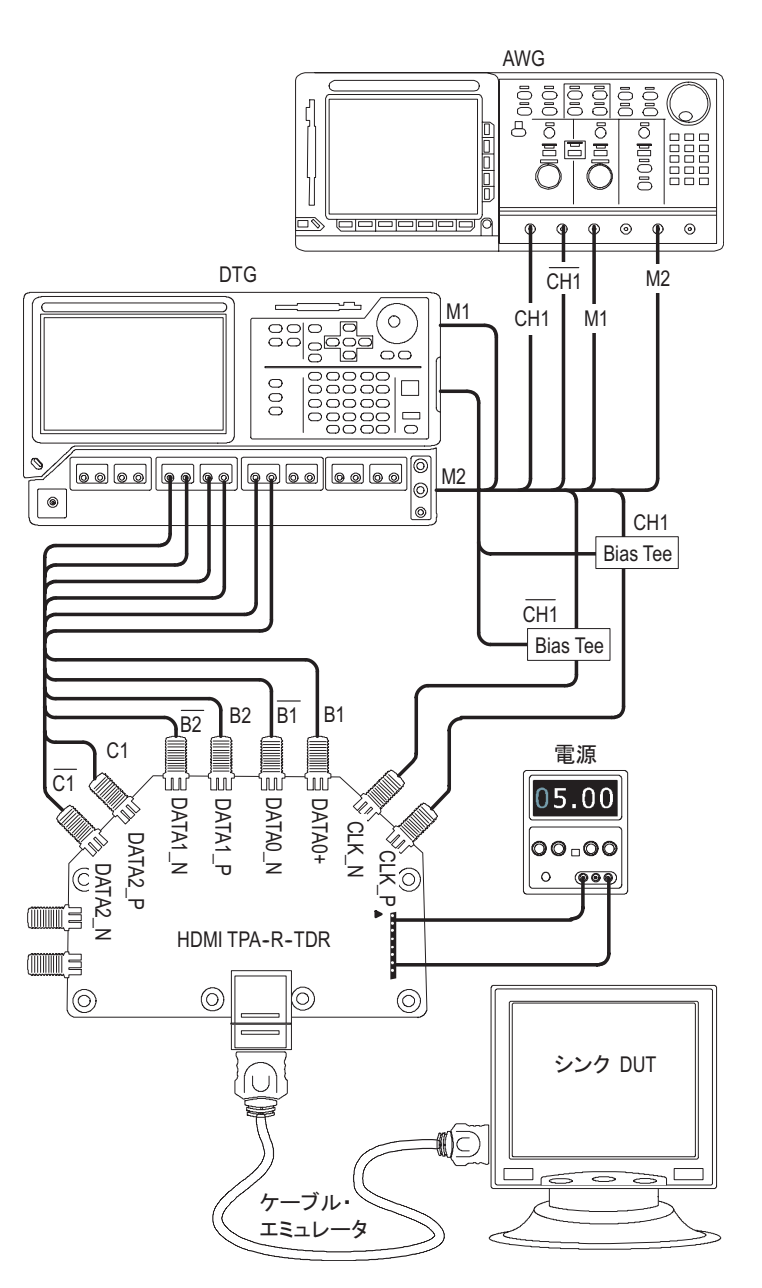

- **8. Run Test(テスト実行)**をクリック します。
- **9.** 画面上に示される一連のメッセージ の指示に従います。
- **10.**テストが完了したら、テスト結果を 確認します。詳細については、12[ペー](#page-19-2) [ジ](#page-19-2) の「テスト結果の解釈」を参照し てください。
- **11.**実行したテストの結果に基づいてレ ポートを生成するには、14 [ページ](#page-21-2) の 「 レポートの生成と印刷」を参照し てください。

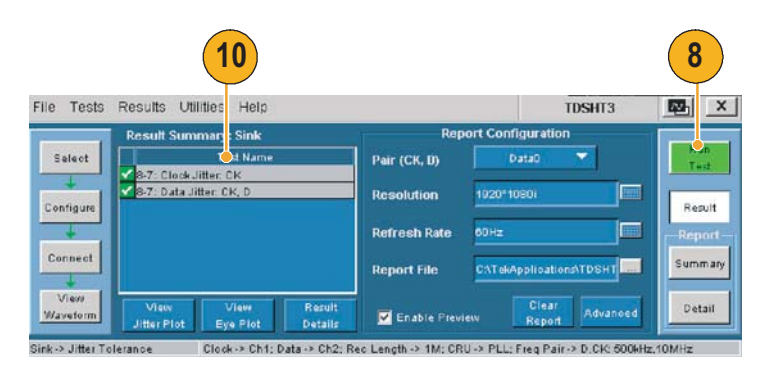

**注:**シンク・テストまたはケーブル・テストを実行すると、*GPIB* バス・タイミングに関する警告が表示 されます。バス・タイミング・パラメータが *2* μ*sec* に設定されている場合、*OK*(*OK*)をクリックし て続行してください。*2* マイクロ秒に設定されていない場合は、*Cancel*(キャンセル)をクリックし、 *34* [ページ](#page-41-2) の手順に従ってバス・タイミング・パラメータを変更してください。

### <span id="page-36-1"></span><span id="page-36-0"></span>**ケーブル:アイ・ダイアグラム・テスト**

このテストでは、ケーブル部品から規格に合ったデータ・アイが出力されることを検査します。

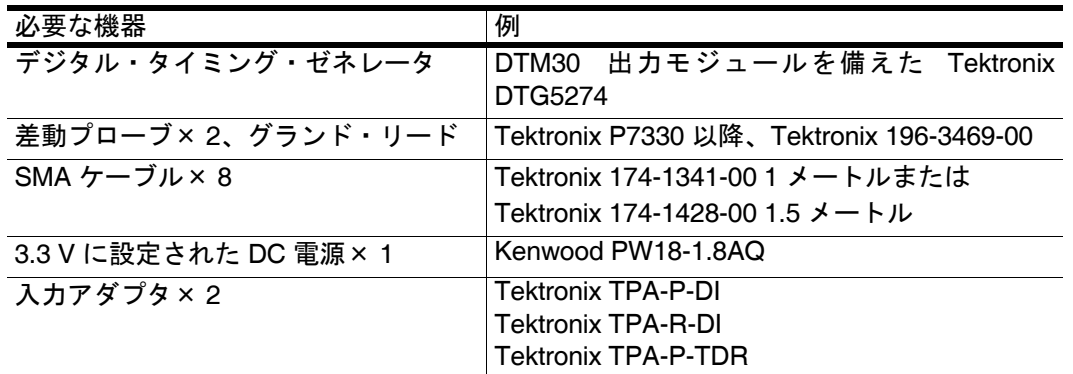

- **1. Select(選択)**をクリックします。
- **2. Cable(ケーブル)**タブをクリック します。

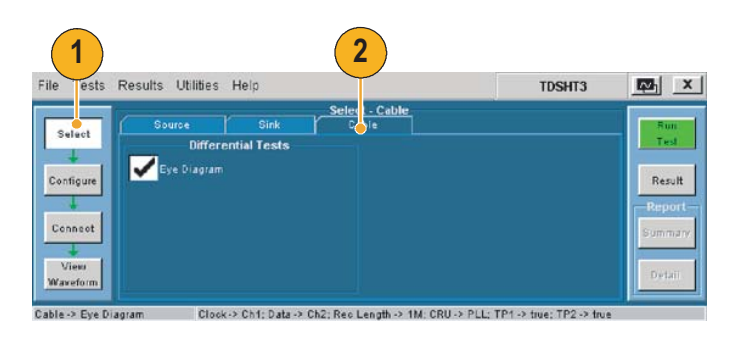

- **3. Configure(設定)**をクリックしま す。必要に応じて、値を変更します (通常はデフォルト値のままでかま いません)。
	- **テスト・ポイント:**テストする 最初のケーブルでは入力テスト 信号 (TP1) とケーブル出力 (TP2)の両方を検査するため、 TP1 と TP2 を選択します。この 後のケーブル・テストでは、TP1 の選択を解除してください。
	- **CRU:**コンプライアンス・テス ト用に PLL(デフォルト)が選択 されていることを確認します。
- **4. DTG(DTG)**タブをクリックします。 DTG で出力するクロックとデータ のテスト信号を設定します。

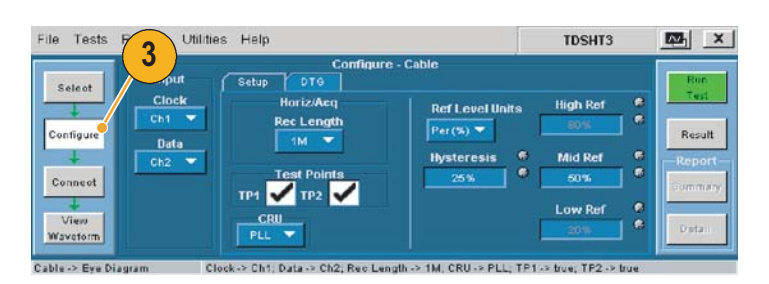

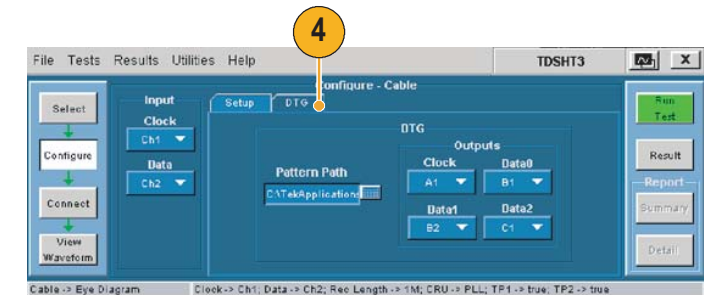

**5. Connect(接続)**をクリックします。

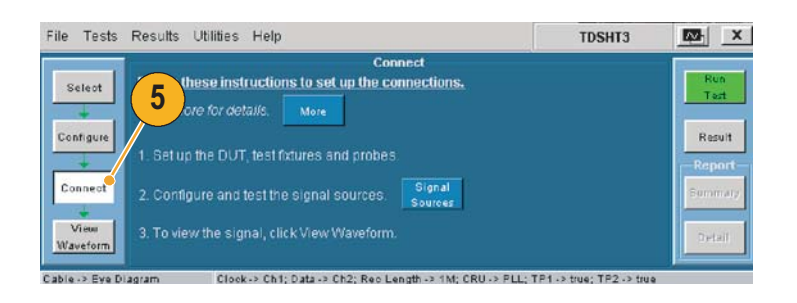

- **6.** テスト信号入力を検査する機器の接 続と設定を行います。
	- TP1 セットアップ・ダイアグラ ムに示すように、テスト機器を接 続します。
	- 32 [ページ](#page-39-3) から [35](#page-42-1) までの「テスト 機器のリモート・コントロールの 有効化」の説明に従って、DTG とオシロスコープを接続します。

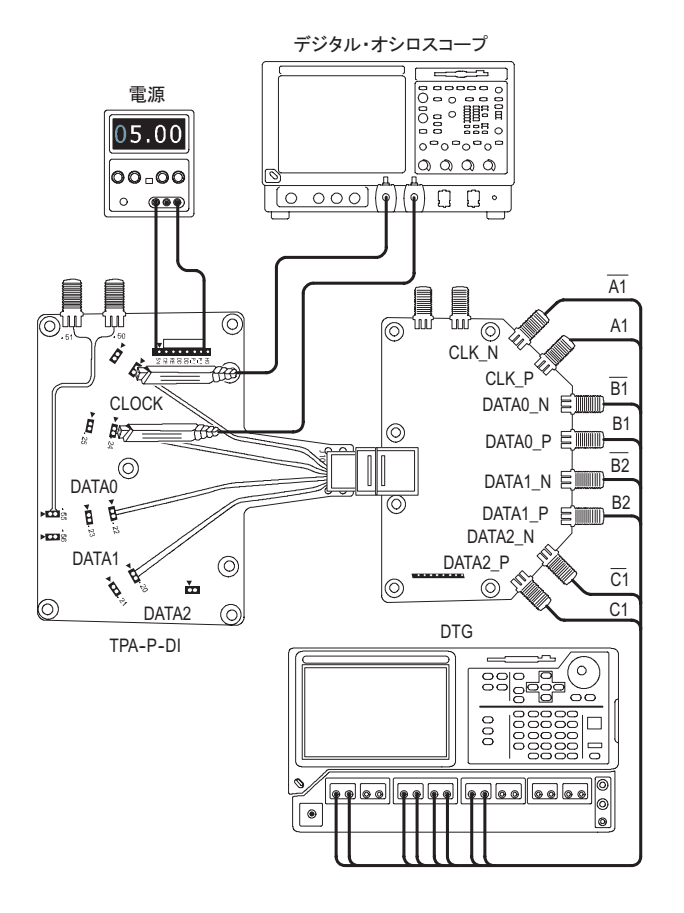

**注:**シンク・テストまたはケーブル・テストを実行すると、*GPIB* バス・タイミングに関する警告が表示 されます。バス・タイミング・パラメータが *2* <sup>μ</sup>*sec* に設定されている場合、*OK*(*OK*)をクリックし て続行してください。*2* マイクロ秒に設定されていない場合は、*Cancel*(キャンセル)をクリックし、 *34* [ページ](#page-41-2)の手順に従ってバス・タイミング・パラメータを変更してください。

- **7. Run Test(テスト実行)**をクリック します。
- **8.** 画面上に示される一連のメッセージ の指示に従います。
- **9.** テストが完了したら、テスト結果を 確認します。これらのテスト結果か ら、テスト信号入力が規格に準拠し ていることが立証されます。詳細に ついては、12 [ページ](#page-19-2) の「テスト結 果の解釈」を参照してください。
- **10.**TPA-P-DI アダプタを取外し、セット アップ・ダイアグラムに示すように TPA-R-DI アダプタを取付けます。
- **11.**TPA-R-TDR アダプタと TPA-R-DI アダプタ間にケーブル DUT を追加 します。
- **12.Run Test(テスト実行)**をクリック します。
- **13.**テストが完了したら、テスト結果を 確認します。テストに合格した場合 は、ケーブル DUT が HDMI に適合 することを示しています。詳細につ いては、12 [ページ](#page-19-2) の「テスト結果 の解釈」を参照してください。
- **14.Configure(設定)**をクリックし、TP2 をテスト・ポイントに設定します。
- **15.**別のケーブル DUT に取換え、**Run Test(テスト実行)**をクリックし ます。
- **16.**実行したテストの結果に基づいてレ ポートを生成するには、14 [ページ](#page-21-2) の 「 レポートの生成と印刷」を参照し てください。

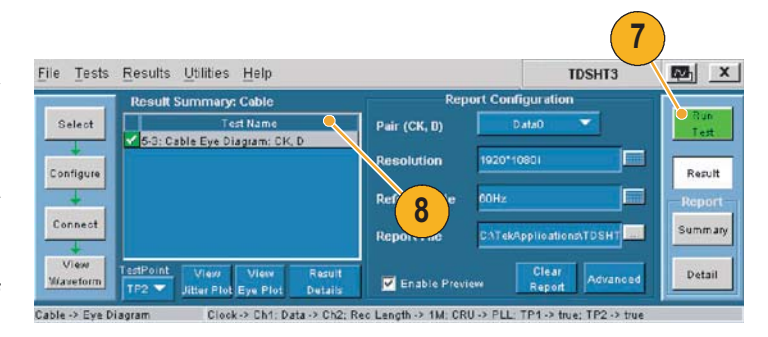

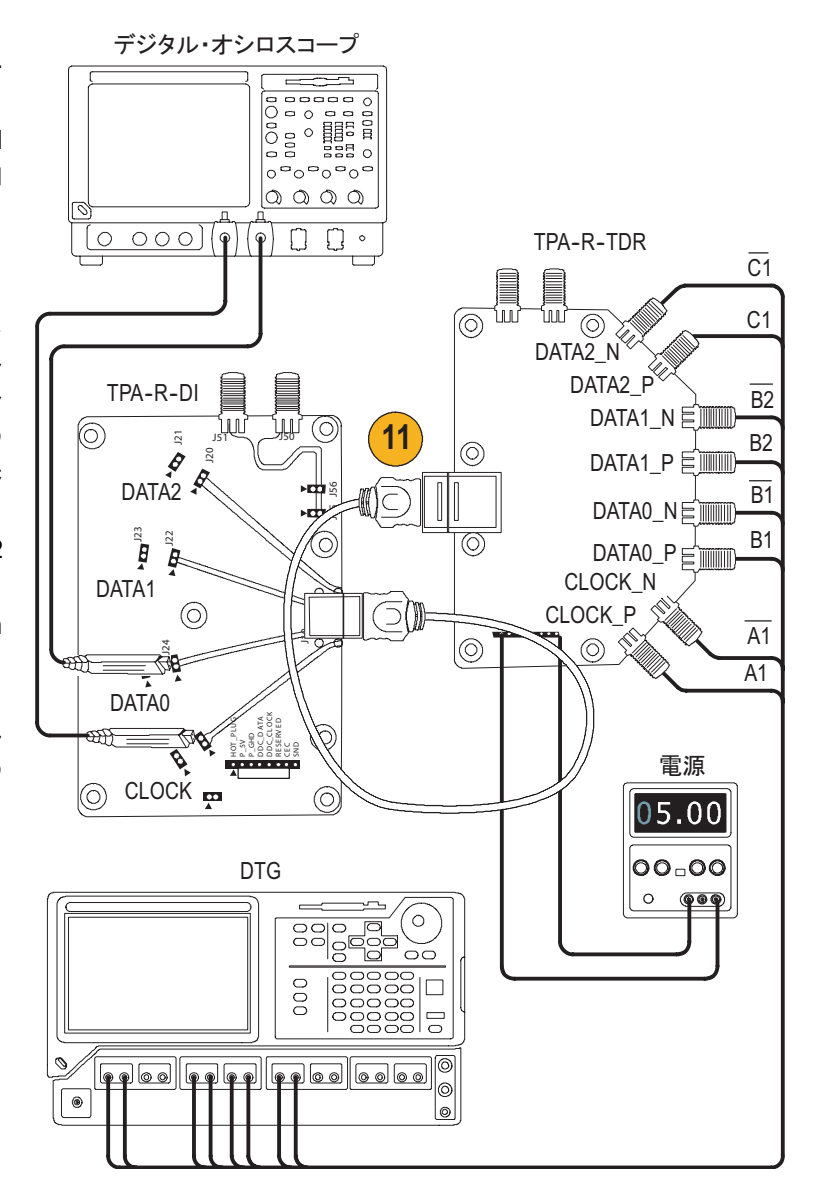

#### <span id="page-39-2"></span>測定例

### <span id="page-39-0"></span>**テスト機器のリモート・コントロールの有効化**

Tektronix の指定された DTG モデルと AWG モデルを使用する場合は、テストを実行する際に接 続されたテスト機器を TDSHT3 ソフトウェアで自動的に設定できます。指定されていない DTG または AWG を使用する場合は、テスト機器を手動で設定する必要があります。

この方法を使用して、次の操作を行います。

- AWG と DTG をリモート・コントロール用に接続する
- GPIB アドレスをリモート・コントロール用に設定する

次の機器が必要です。

- Tektronix DTG5274、Tektronix AWG710
- Tektronix 7000 シリーズのデジタル・オシロスコープ
- <span id="page-39-4"></span>■ National Instruments GPIB-USB-B および添付ソフトウェア NI-488.2 for Windows

#### <span id="page-39-1"></span>**NI-488.2 for Windows のインストール**

- **注:**オシロスコープにすでに *NI-488.2* がインストールされている場合、ステップ *[1](#page-39-3)* に説明されているバー ジョンがインストールされ、インストール・パラメータが設定されていることを確認してください。正 しくインストールされていない場合は、*NI-488.2* をアンインストールし、ステップ *[1](#page-39-3)* に従ってインス トールしてください。
- <span id="page-39-3"></span>**1.** NI-488.2 for Windows(バージョン 2.1 以降)をインストールします。
- インストール時:
- **2.** NI-VISA はインストールしないでく ださい。
- **3.** Measurement & Automation Explorer をインストールします。
- **4.** メ ッ セ ー ジ が 表 示 さ れ た ら、 GPIB-USB インタフェースを有効に します。
- **5.** オシロスコープを再起動します。

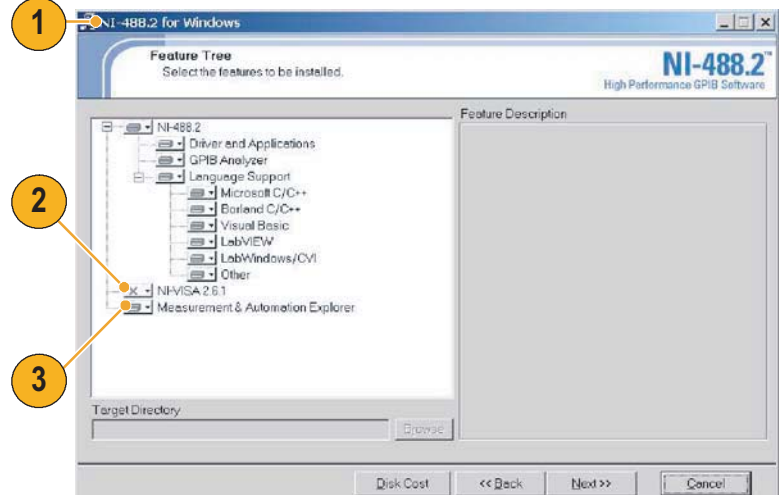

#### <span id="page-40-2"></span><span id="page-40-0"></span>**機器の接続**

- **6.** USB-GPIB コントローラをオシロ スコープの USB ポートに接続しま す。オシロスコープのオペレーティ ング・システムが USB-GPIB コン トローラを検出し、そのコントロー ラ用のドライバをインストールし ます。
- **7.** GPIB ケーブルを使用して、DTG コ ネクタと AWG GPIB コネクタを GPIB コントローラの GPIB ポート に接続(スタック接続)します。

テストで AWG を使用しない場合 は、 ス タ ッ ク さ れ た コ ネ ク タ を AWG から取外し、オシロスコープ と DTG 間を GPIB-USB-B で接続し ます。

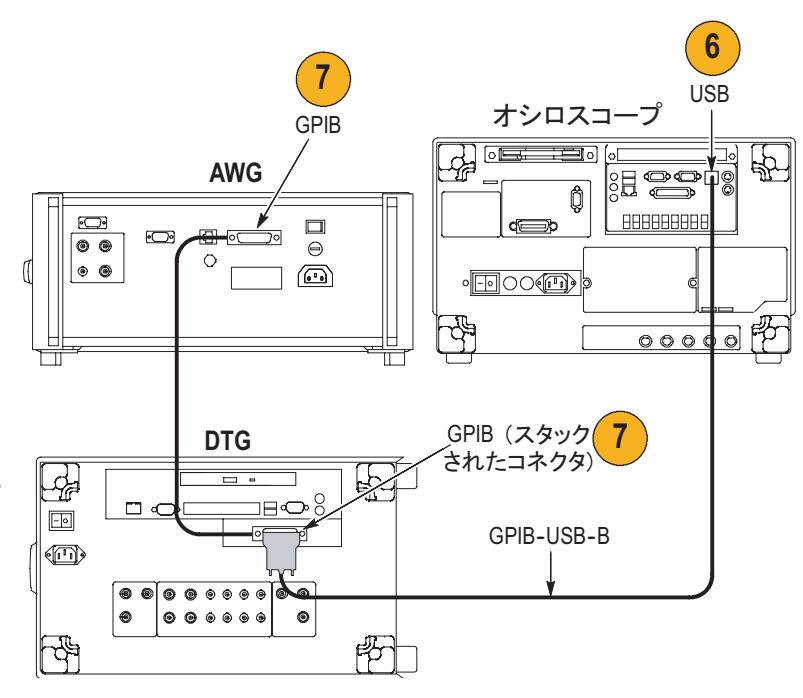

#### <span id="page-40-1"></span>**機器接続の確認**

- **8.** NI-488.2 ソフトウェアと共にイン ストールした Measurement & Automation Explorer を開きます。
- **9. Configuration (設定) ペインで、** Devices and Interfaces の下にある GPIB デバイスを右クリックします。
- **10.Scan for Instruments(機器のス キャン)**をクリックします。
- **11.**GPIB 機器番号とプライマリ・アド レスを確認します。
- **12.**機器を右クリックし、**Communicate with Instrument(機器と通信する)** をクリックします。
- **13.Query (クエリ)**をクリックし、 **\*IDN?(\*IDN?)**に正しい機器が表 示されていることを確認します。

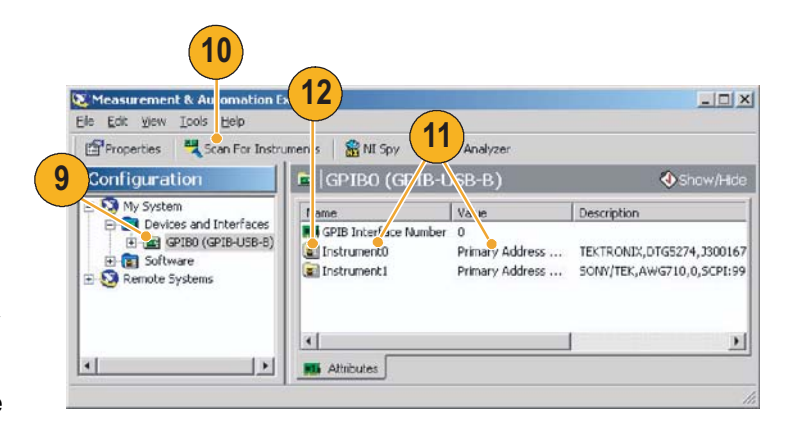

<span id="page-41-4"></span><span id="page-41-2"></span><span id="page-41-0"></span>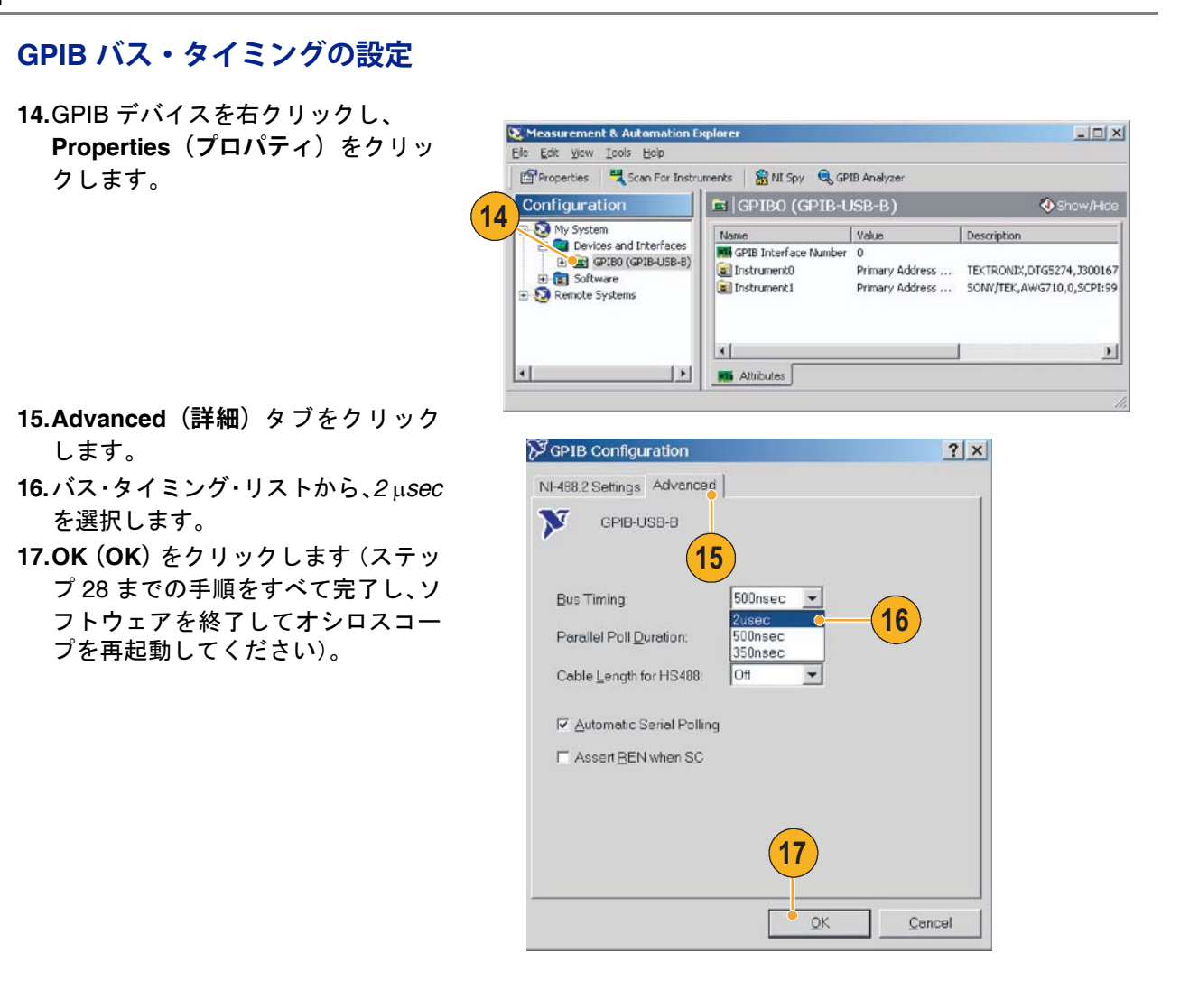

#### <span id="page-41-3"></span><span id="page-41-1"></span>**GPIB アドレスの設定**

**18.**TDSHT3 ソフトウェアを起動します。 **19.Select(選択)**をクリックします。 **20.Sink(シンク)**タブをクリックします。 **21.Jitter Tolerance (ジッタ公差) など** の差動テストを選択します。

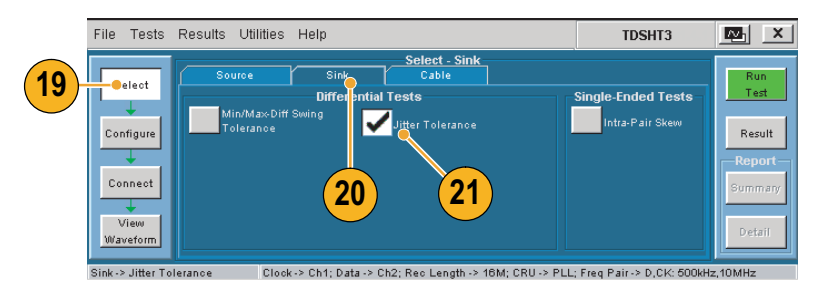

<span id="page-42-4"></span>**22.Connect (接続) をクリックします。 23.Signal Sources(信号ソース)**をク リックします。

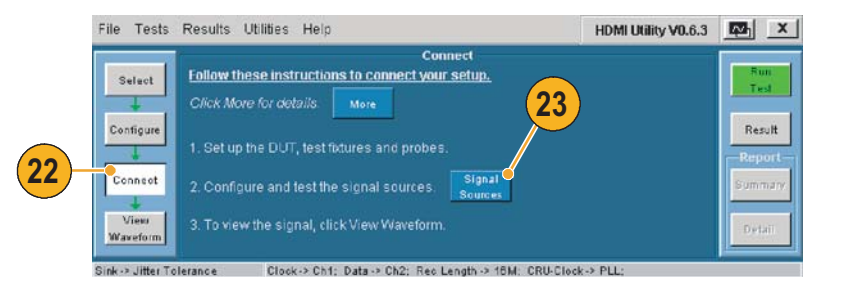

Tektronix DTG5274 ゼネレータに対して 次の操作を実行します。

- <span id="page-42-3"></span><span id="page-42-2"></span>**24.DTG(DTG)**タブをクリックします。
- **25.GPIB(GPIB)**をクリックします。
- **26. AWG(AWG)**タブをクリックし、操作 を繰り返します。
- <span id="page-42-5"></span>**27.Test Conn(テスト接続)**をクリック し、正常に接続されたことを示すメッ セージを確認します。
- <span id="page-42-1"></span><span id="page-42-0"></span>**28.**TDSHT3 ソフトウェアを終了し、オシ ロスコープを再起動します。

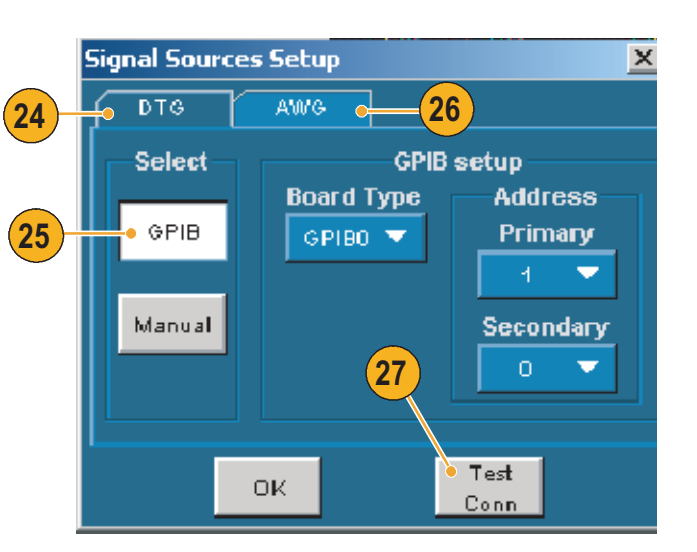

測定例

# <span id="page-44-0"></span>**索引**

#### **数字**

1/2 スクリーン [13](#page-20-1)

#### **英数**

Advanced (詳細) [15](#page-22-1) APP (アプリ) ボタン [8](#page-15-1) AWG の設定 [32](#page-39-2) Clear report(レポートのクリア) [15](#page-22-2) Configure (設定) [10](#page-17-2) Configure(設定)ボタン [9](#page-16-5) Connect (接続) [10](#page-17-3) Connect (接続) ボタン [9](#page-16-6) CSV ファイル [14](#page-21-3) Deskew(デスキュ) [20](#page-27-1) Detail (詳細) [17](#page-24-1) DTG5274 [35](#page-42-2) DTG の設定 [32](#page-39-2) DUT ID [16](#page-23-0) DUT の種類 [5](#page-12-3) DUT の詳細 [16](#page-23-1) EDID エミュレータ [20](#page-27-2) Enable Preview(プレビューを有効 にする) [15,](#page-22-3) [17](#page-24-2) Fine ボタン  $7$ GPIB [35](#page-42-3) GPIB アドレス [34](#page-41-3) GPIB アドレスの設定 [34](#page-41-3) GPIB バス・タイミング [34](#page-41-4) HDMI 規格への適合 [iii](#page-6-3) NI-488.2 for Windows [32](#page-39-4) Pair(ペア) [15](#page-22-4) Refresh Rate(リフレッシュ・レー ト) [15](#page-22-5) Report File(レポート・ファイル) [15](#page-22-6) Resolution (分解能) [15](#page-22-7) Restore Application (アプリケー ションの再表示) [8](#page-15-2) Result Details (結果の詳細) [12](#page-19-3) Results(結果)ボタン [9](#page-16-7) RGT 形式 [14](#page-21-4)

RPL 形式 [14](#page-21-5) RPT 形式 [14](#page-21-6) RTF 形式 [14](#page-21-7) Run Test (テスト実行) [11](#page-18-2) Run Test (テスト実行) ボタン [9](#page-16-8) Select All (すべて選択) [9,](#page-16-9) [18](#page-25-3) Select (選択) [9](#page-16-10) Select (選択) ボタン [9](#page-16-11) Signal Sources(信号ソース) [35](#page-42-4) Source (ソース) タブ [9](#page-16-12) SVGA [20](#page-27-3) Tbit 値 [23](#page-30-0) Tbit 値の再計算 [23](#page-30-0) **Tektronix** 連絡先 [iv](#page-7-2) Tektronix の連絡先 iv TekVisa [1](#page-8-4) Test Conn (テスト接続) [35](#page-42-5) Test ID [9](#page-16-13) TPA-P-DI [1](#page-8-5) TPA-P-SE 1 TPA-R-DI 1 TPA-R-SE [1](#page-8-6) TPA-R-TDR [1](#page-8-7) Use oscilloscope settings for image export ★ (オシロスコープの画像 エクスポート設定を使用) [16](#page-23-2) VGA [20](#page-27-4) View Waveform(波形の表示) [11](#page-18-3) View Waveform (波形の表示) ボタ ン [9](#page-16-14)

アイ・マスクを中央に配置 [7](#page-14-3) アプリケーションの概要 [5](#page-12-4) アプリケーションの起動 [2](#page-9-1) アプリケーションの再表示 [8](#page-15-3) アプリケーションの終了 [4](#page-11-1) アプリケーションの非表示 [8](#page-15-3)

**あ**

#### **い**

インストール [1](#page-8-8) インタフェース [5](#page-12-5) インタフェースの使用 [5](#page-12-5)

#### **え**

エッジ・トリガ7 エラー・コード [12](#page-19-4)

#### **お**

オシロスコープの汎用ノブ [10](#page-17-4)

#### **か**

仮想キーパッド [6](#page-13-1) 仮想キーボード [5,](#page-12-6) [10](#page-17-5) 関連マニュアル [iii](#page-6-4)

#### **き**

キーボード [5](#page-12-7) 機能 [iii](#page-6-5) 基本設定 [7](#page-14-5) 基本設定の設定 [7](#page-14-5)

**く** クライアント・ペイン [5](#page-12-3)

#### **け**

ケーブル アイ・ダイアグラム・テスト [29](#page-36-1) ケーブル・エミュレータ [27](#page-34-0) 結果 [12](#page-19-2)

#### **さ**

最小差動感度テスト [24](#page-31-1)

#### **し**

終了ボタン [4](#page-11-2) 出荷時のデフォルト値 [10](#page-17-6) 主要な機能 [iii](#page-6-6)

索引

詳細レポート [15](#page-22-8) シンク 差動 最小 / 最大差動振幅 公差テスト [24](#page-31-1) ジッタ公差テスト [26](#page-33-1) シンボル間干渉 [7](#page-14-6) 実行ペイン [5](#page-12-3) ジッタ公差テスト [26](#page-33-1) 住所 Tektronix iv

#### **す**

ステータス・バー [5](#page-12-3)

#### **せ**

製品サポート iv 製品の説明 [iii](#page-6-7) 接続 [1](#page-8-9) 選択ペイン [5](#page-12-3) ゼネレータの設定 [32](#page-39-2)

# **そ**

ソース データ - データ間 ペア間スキュー・ テスト [21](#page-28-1) ソースのテスト すべて選択 [18](#page-25-4) 測定例 [18](#page-25-2) ケーブルのテスト アイ・ダイアグラム [29](#page-36-1) シンクのテスト 最小 / 最大差動 振幅公差 [24](#page-31-1) ジッタ公差 [26](#page-33-1) ソースのテスト すべて選択 [18](#page-25-4) ペア間スキュー [21](#page-28-1) ソフトウェア・アップグレード [iv](#page-7-1) ソフトウェアの終了 [4](#page-11-1)

**た** タッチ・スクリーン [5](#page-12-7) **て** テクニカル・サポート iv テスト 操作手順 [9](#page-16-15) テスト ID 5-3 [29](#page-36-1) テスト ID 8-5 [24](#page-31-1) テスト ID 8-7 [26](#page-33-1) テスト機器 [32,](#page-39-2) [33](#page-40-2) 設定 [1](#page-8-9) 接続 [10](#page-17-7) テスト機器の設定 [32](#page-39-2) テスト機器の接続 [32](#page-39-2) テスト結果 [12](#page-19-2) テスト結果の表示 [12](#page-19-2) テストの実行 [9](#page-16-15) テスト・パラメータ 設定 [10](#page-17-2)

#### **と**

トリガ [7](#page-14-7) 取込 [7](#page-14-8)

### **の**

ノブ [7,](#page-14-9) [10](#page-17-4)

#### **は**

幅トリガ7 汎用ノブ [7,](#page-14-9) [10](#page-17-4)

#### **ひ**

被測定装置の種類 [5](#page-12-3) 非表示アイコン [8](#page-15-4) ピクセル・クロック・レート [20](#page-27-5)

#### **ふ**

ファイル Run application (アプリケー ションの実行) 2 基本設定 [7](#page-14-11) 終了 [4](#page-11-3) 複数のテスト方法 [9](#page-16-16) 複数のテスト方法の選択 [9](#page-16-16) プローブの校正 [3](#page-10-1)

#### **へ**

ペア間スキュー・テスト [21](#page-28-1)

#### **ほ**

方法 アプリケーションの操作 [9](#page-16-17) ソフトウェアの インストール [1](#page-8-8) テストの実行 [9](#page-16-15) ホームページ・アドレス Tektronix iv ボタン [5](#page-12-8)

#### **ま**

マウス [5](#page-12-7) マニュアル [iii](#page-6-4)

#### **め**

 $x = 1 - 5$  $x = 1 - 5$ メニュー・バー [5](#page-12-3)

#### **り**

リモート・コントロール [32](#page-39-2)

### **れ**

レポート・サマリ [14](#page-21-8) レポートの印刷 [14](#page-21-2) レポートの生成 [14](#page-21-2) レポートのファイル形式 [14](#page-21-7)